# **Novell**. **ZENworks. 10 Asset Management SP2**

<span id="page-0-0"></span>**10.2** 2009 年 5 月 27 日

**www.novell.com**

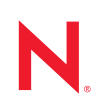

#### 法律聲明

Novell, Inc. 對本文件的內容與使用不做任何陳述或保證,對本產品在任何特定用途的適銷性與適用性上, 亦不做任何明示或默示的保證。此外,Novell, Inc. 保留隨時修改本出版品及其內容的權利,進行此類修正 或更動時,亦毋需另行通知任何人士或公司組織。

此外,Novell,Inc. 對軟體不做任何陳述或保證,對本產品在任何特定用途的適銷性與適用性上,亦不做任 何明示或默示的保證。此外,Novell, Inc. 保留隨時修改任何或全部 Novell 軟體的權利,進行此類更動時, 亦毋需通知任何人士或公司。

此合約下提到的任何產品或技術資訊可能受美國出口管制法與其他國家 / 地區的貿易法的限制。您同意遵 守所有出口管制規定,並同意取得出口、再出口或進口產品所需的一切授權或類別。您同意不出口或再出 口至目前美國出口排除清單上所列之實體,或是任何美國出口法所指定之禁運或恐怖主義國家。您同意不 將交付產品用在禁止的核武、飛彈或生化武器等用途上。請參閱 Novell [國際貿易服務網頁](http://www.novell.com/info/exports/) (http:// www.novell.com/info/exports/),以取得有關出口 Novell 軟體的詳細資訊。Novell 無需承擔您無法取得任何必 要的出口核准之責任。

版權所有 © 2007 - 2009 Novell, Inc. 保留所有權利。未獲得發行者署名的書面同意下,不得對本出版品之任 何部分進行重製、複印、儲存於可取回系統或傳輸的動作。

本文件所述產品所使用技術的智慧財產權屬於 Novell, Inc. 所有。特別是 ( 但不限於 ) 這些智慧財產權可能 包含 Novell [法律專利網頁](http://www.novell.com/company/legal/patents/) (http://www.novell.com/company/legal/patents/) 中所列的一或多項美國專利,以及 在美國與其他國家 / 地區的一或多項其他專利或申請中的專利。

Novell, Inc. 404 Wyman Street, Suite 500 Waltham, MA 02451 U.S.A. www.novell.com

線上文件: 如需 Novell 此產品及其他產品的最新線上文件,請參閱 Novell [文件網頁](http://www.novell.com/documentation) (http:// www.novell.com/documentation)。

#### **Novell** 商標

若要查看 Novell 商標,請參閱 Novell [商標和服務標誌清單](http://www.novell.com/company/legal/trademarks/tmlist.html) (http://www.novell.com/company/legal/trademarks/ tmlist.html)。

協力廠商資料

所有的協力廠商商標均為其各別擁有廠商的財產。

# 目錄

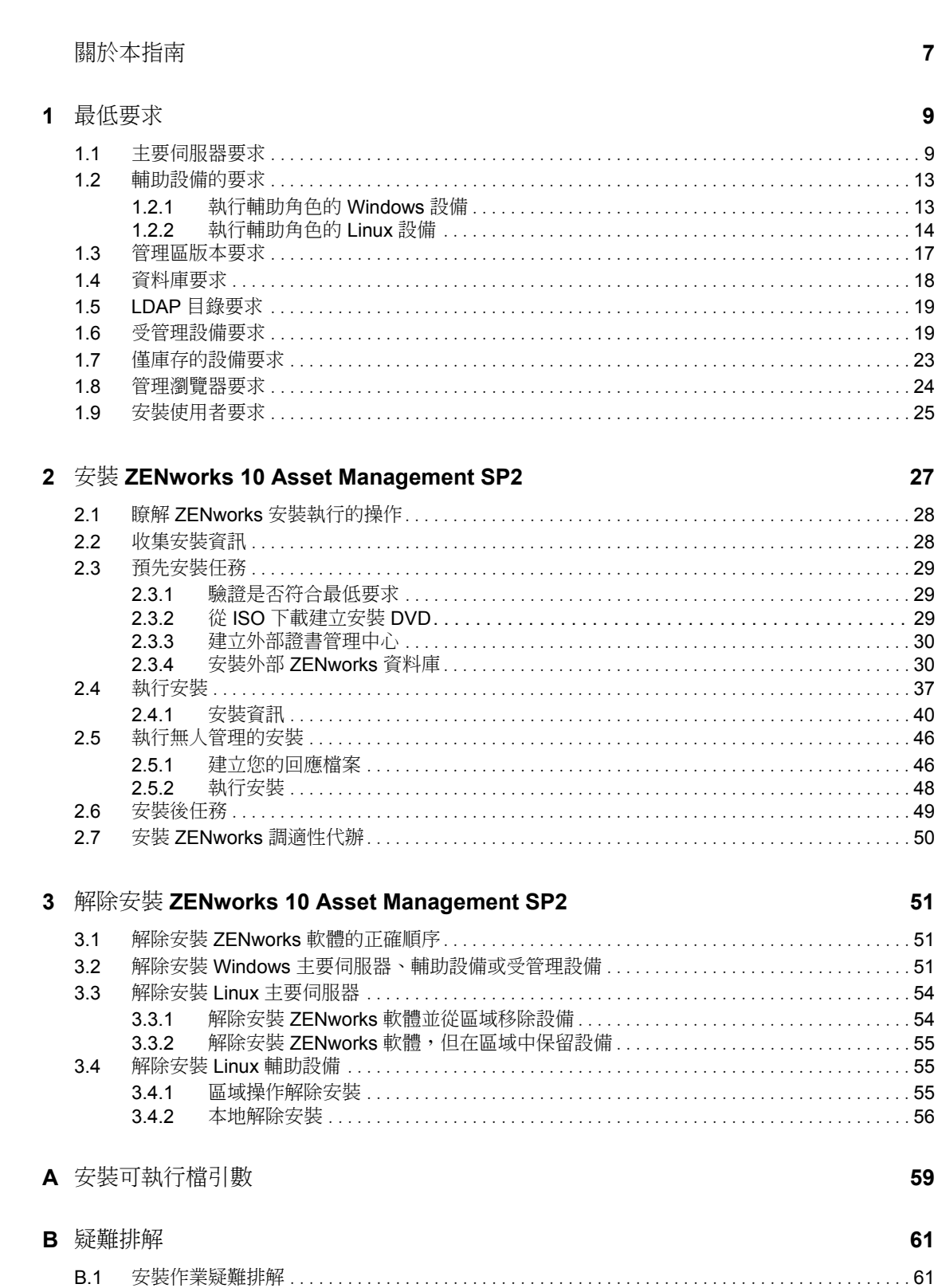

 $\overline{7}$ 

 $\overline{9}$ 

27

51

59

61

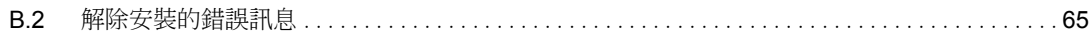

# <span id="page-6-0"></span>關於本指南

本 《*ZENworks* 安裝指南》提供的資訊可協助您成功安裝 Novell® ZENworks® 10 Asset Management SP2 系統。本指南中的資訊是以下列方式編排:

- 第1章 [「最低要求」](#page-8-0) (第9頁)
- ◆ 第2章 「安裝 [ZENworks 10 Asset Management SP2](#page-26-0)」 (第27頁)
- 第 3 章 「解除安裝 [ZENworks 10 Asset Management SP2](#page-50-0)」 ( 第 51 頁 )
- 附錄 A [「安裝可執行檔引數」,第](#page-58-0) 59 頁
- 附錄 B [「疑難排解」,第](#page-60-0) 61 頁

#### 使用對象

本指南的適用對象為 ZENworks 管理員。

#### 意見反應

我們希望得到您對本手冊以及本產品隨附之其他文件的意見和建議。您可以使用線上文件各 頁底部的「使用者意見」功能,或造訪 Novell [文件的意見反應網站](http://www.novell.com/documentation/feedback.html) (http://www.novell.com/ documentation/feedback.html),寫下您的意見。

#### 其他文件

此外,您還可以透過 ZENworks 10 Asset Management 的其他支援文件 ( 包括 PDF 與 HTML 格式),來瞭解本產品並加以實作。如需其他文件,請參閱 ZENworks 10 Asset Management [文件](http://www.novell.com/documentation/zam10/) (http://www.novell.com/documentation/zam10/)。

#### 文件慣例

在 Novell 文件中,大於符號 (>) 是用來分隔步驟中的動作,以及交互參照路徑中的項目。

商標符號 (®、™ 等 ) 表示 Novell 的商標。標註星號 (\*) 者,代表協力廠商的商標。

雖然在寫入單一路徑名稱時,有些平台採用反斜線,其他平台採用正斜線,但在本文中,路 徑名稱一律使用反斜線。要求使用正斜線之平台 ( 例如 Linux<sup>\*</sup>) 的使用者,應依據軟體的要 求使用正斜線。

# <span id="page-8-0"></span>最低要求

下列各節將提供 Novell® ZENworks® 10 Asset Management SP2 對軟體和硬體的最低要求:

- [「主要伺服器要求」](#page-8-1) ( 第 9 頁 )
- [「輔助設備的要求」](#page-12-0) ( 第 13 頁 )
- [「管理區版本要求」](#page-16-0) ( 第 17 頁 )
- [「資料庫要求」](#page-17-0) ( 第 18 頁 )
- 「LDAP [目錄要求」](#page-18-0) ( 第 19 頁 )
- [「受管理設備要求」](#page-18-1) ( 第 19 頁 )
- [「僅庫存的設備要求」](#page-22-0) ( 第 23 頁 )
- [「管理瀏覽器要求」](#page-23-0) ( 第 24 頁 )
- <span id="page-8-2"></span>[「安裝使用者要求」](#page-24-0) ( 第 25 頁 )

### <span id="page-8-1"></span>**1.1** 主要伺服器要求

安裝主要伺服器軟體的伺服器必須符合下列最低要求:

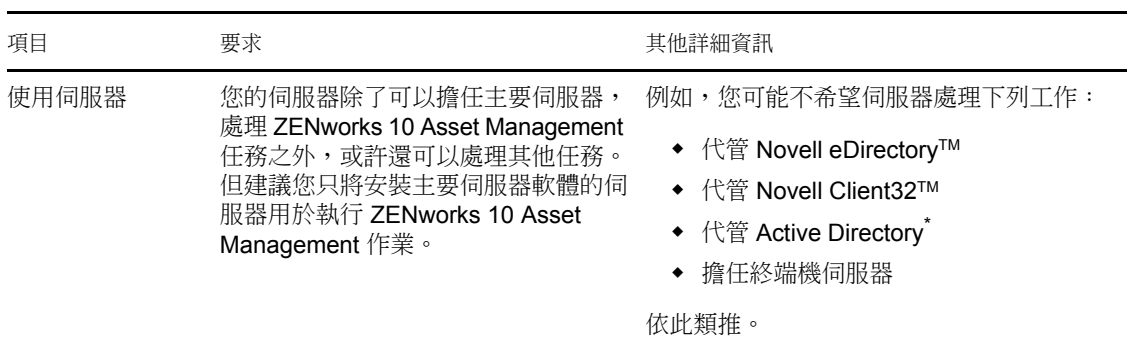

表格 *1-1* 主要伺服器最低要求

1

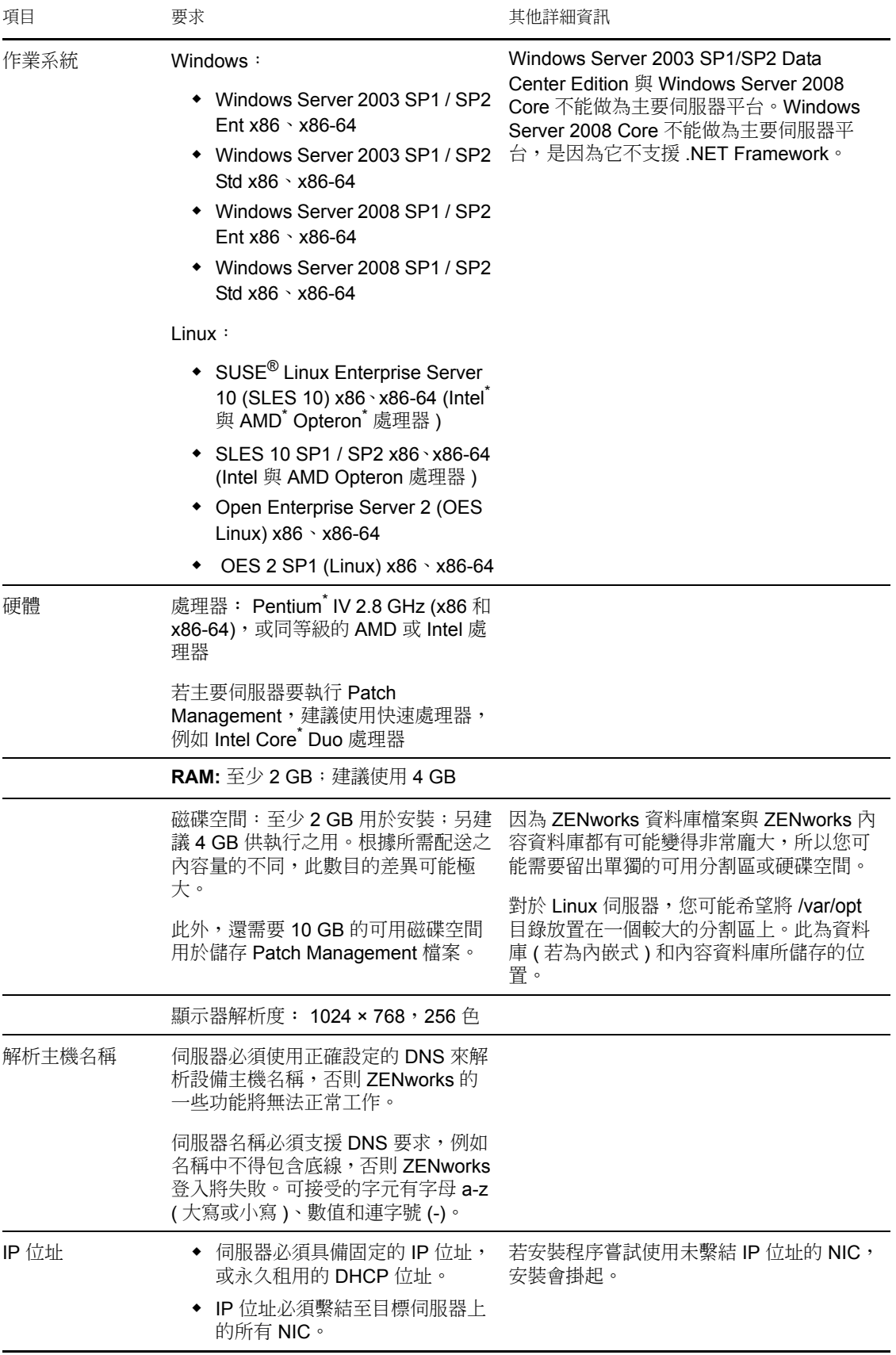

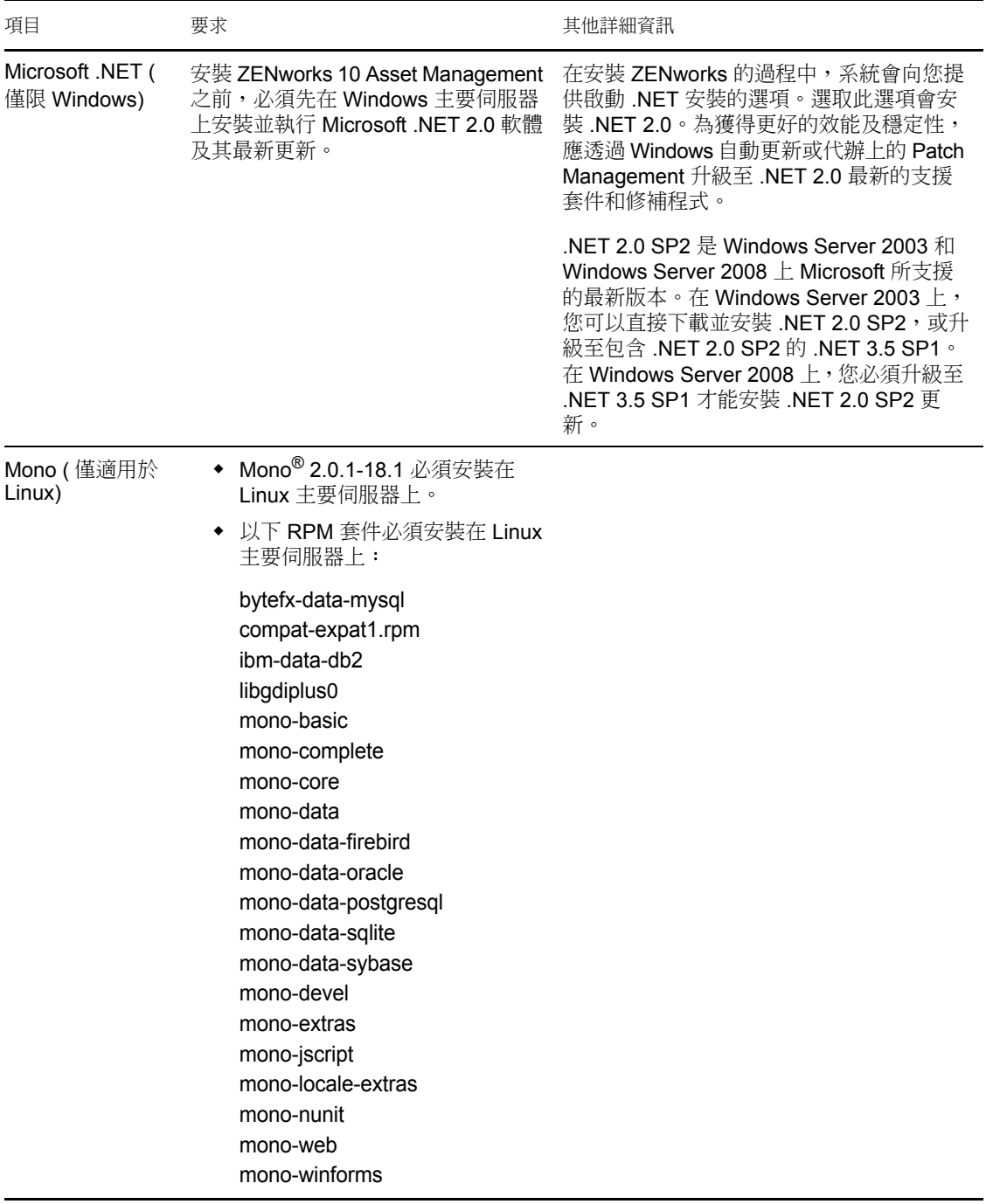

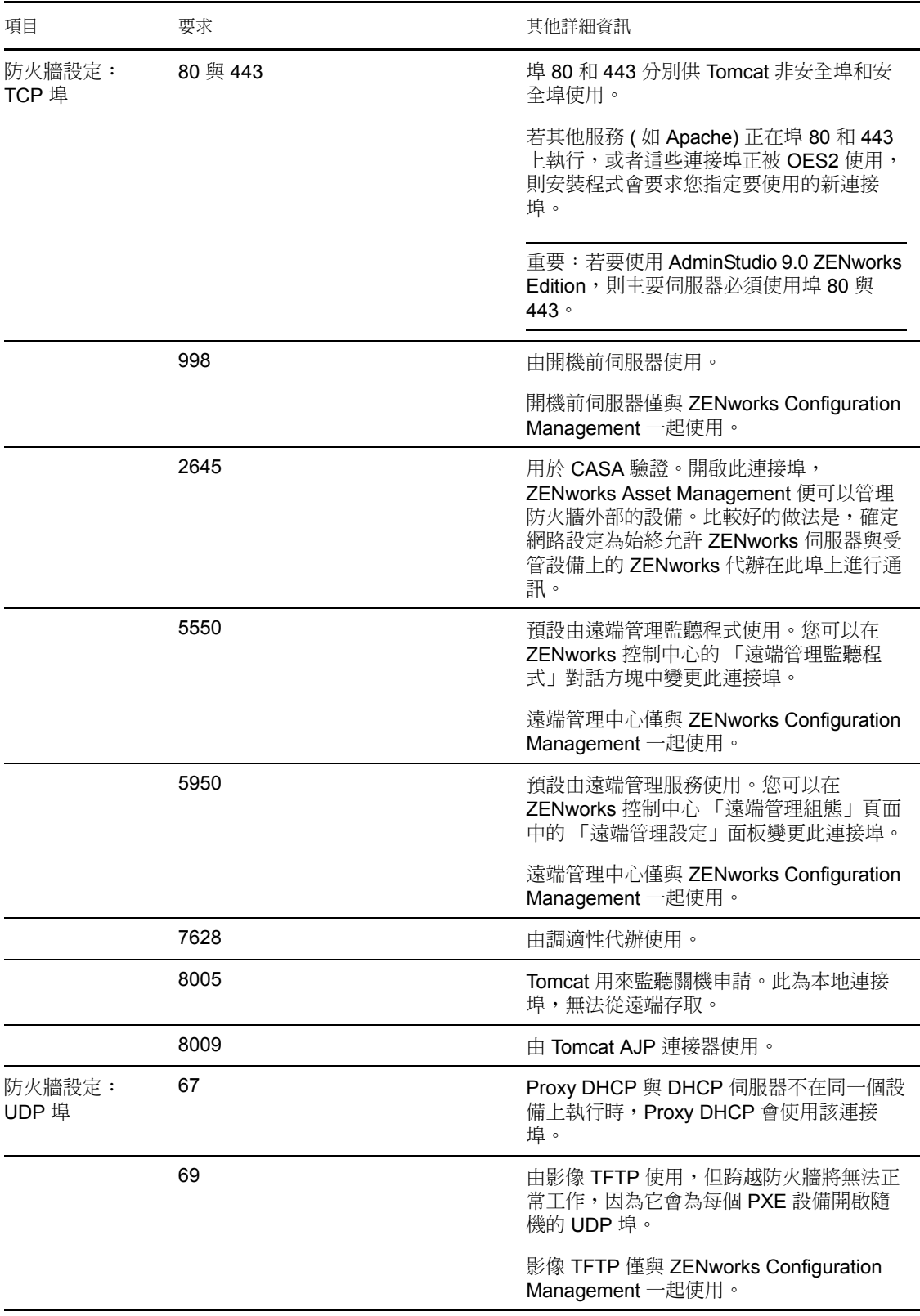

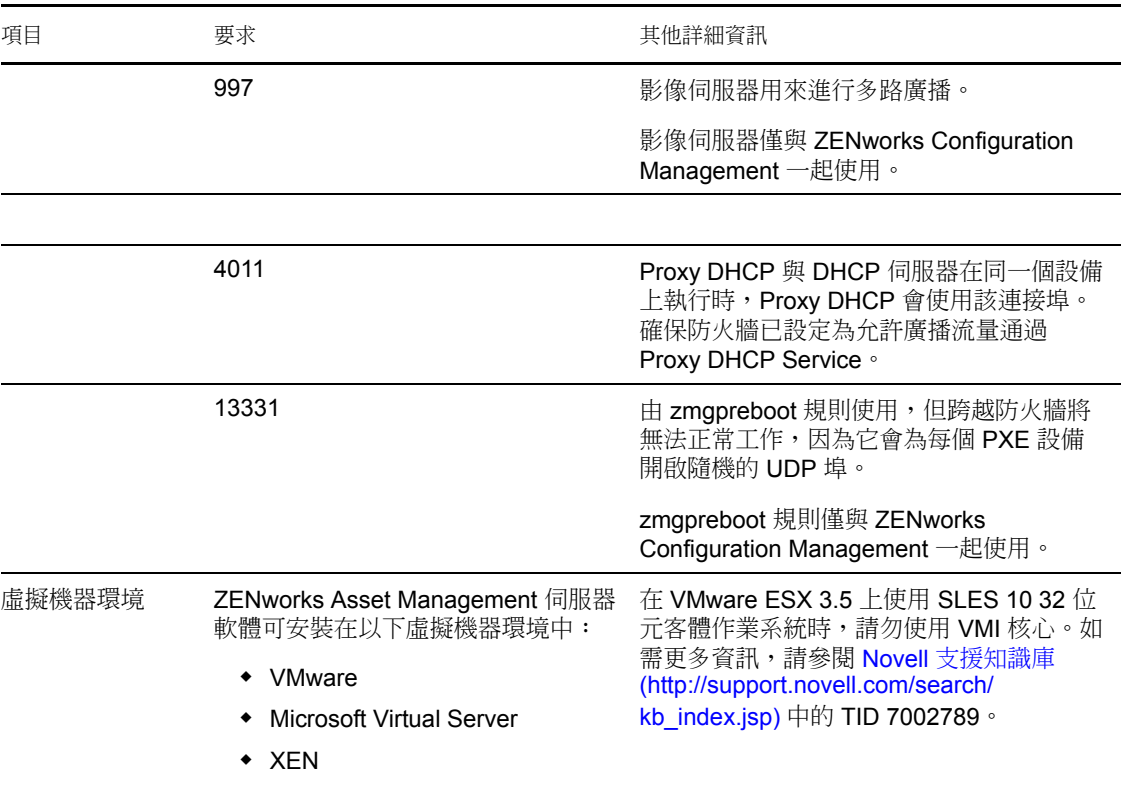

## <span id="page-12-0"></span>**1.2** 輔助設備的要求

輔助設備是可執行某些通常由 ZENworks 主要伺服器執行的角色的設備。輔助設備可以是受 管理設備 (Windows),也可以是不受管理的設備 (Linux)。

以下幾節中包含了更詳細的資訊:

- [「執行輔助角色的](#page-12-1) Windows 設備」 ( 第 13 頁 )
- [「執行輔助角色的](#page-13-0) Linux 設備」 ( 第 14 頁 )

### <span id="page-12-1"></span>**1.2.1** 執行輔助角色的 **Windows** 設備

Windows 設備除了具備一般的功能外,還可做為輔助設備使用。請確認將這些受管理設備 當成輔助設備便用時,它們能夠執行輔助功能。

執行輔助角色的 Windows 設備必須符合 [「受管理設備要求」](#page-18-1) ( 第 19 頁 ) 中所列之 Windows 受管理設備的最低要求,但以下情況例外:

- Windows Embedded XP 不能做為輔助設備的工作站作業系統。
- 輔助設備要求開啟其他 TCP 和 UDP 埠。

下表列出輔助設備上必須開啟的其他 TCP 和 UDP 埠。

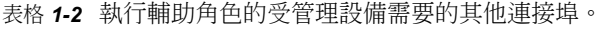

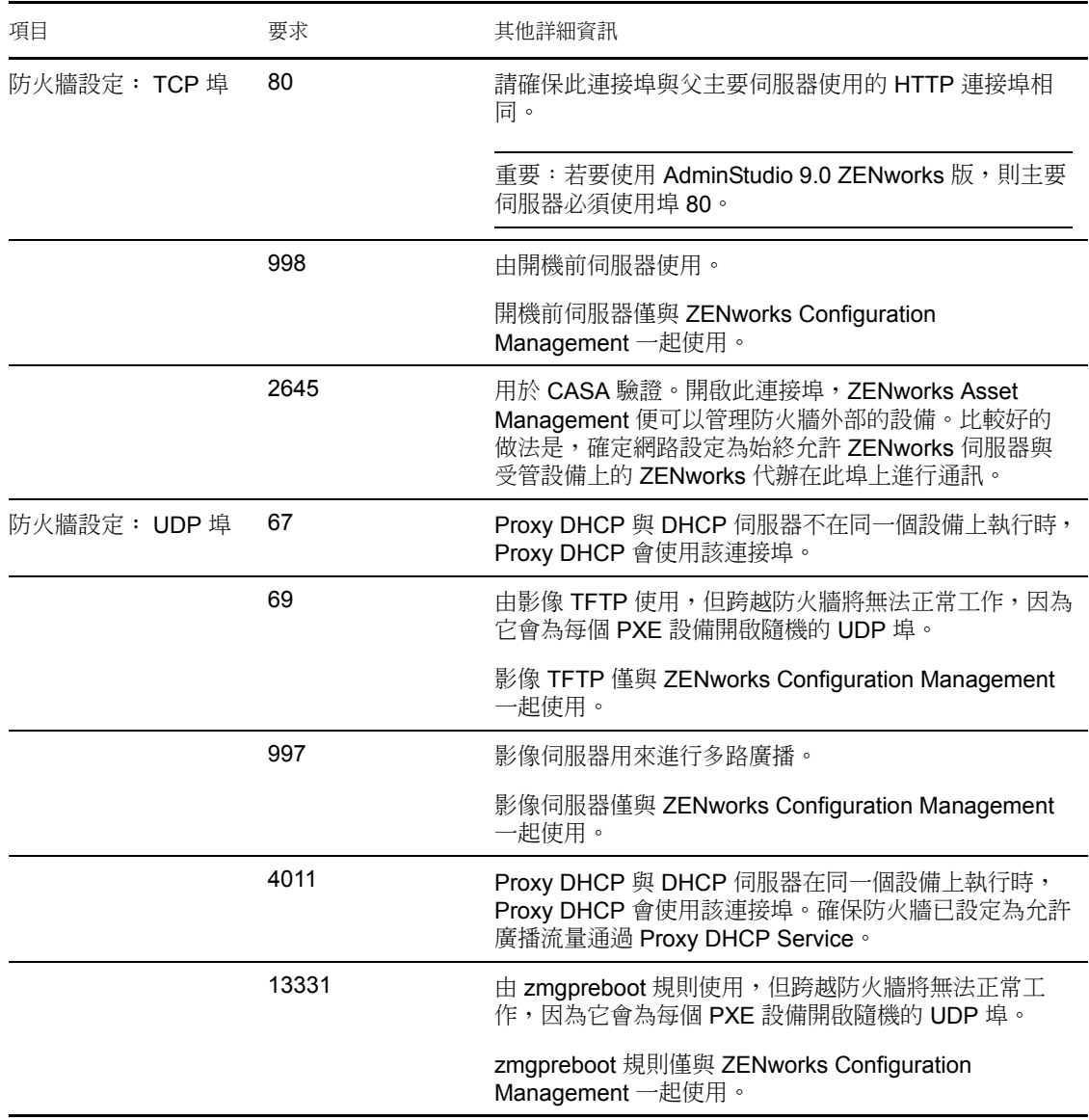

### <span id="page-13-0"></span>**1.2.2** 執行輔助角色的 **Linux** 設備

目前,ZENworks Asset Management 只允許您管理 Windows 設備。但您可以使用不受管理的 Linux 設備來執行輔助角色。

#### 執行輔助角色的 Linux 設備必須符合下列最低要求:

#### 表格 *1-3* 執行輔助角色之 *Linux* 設備的最低要求

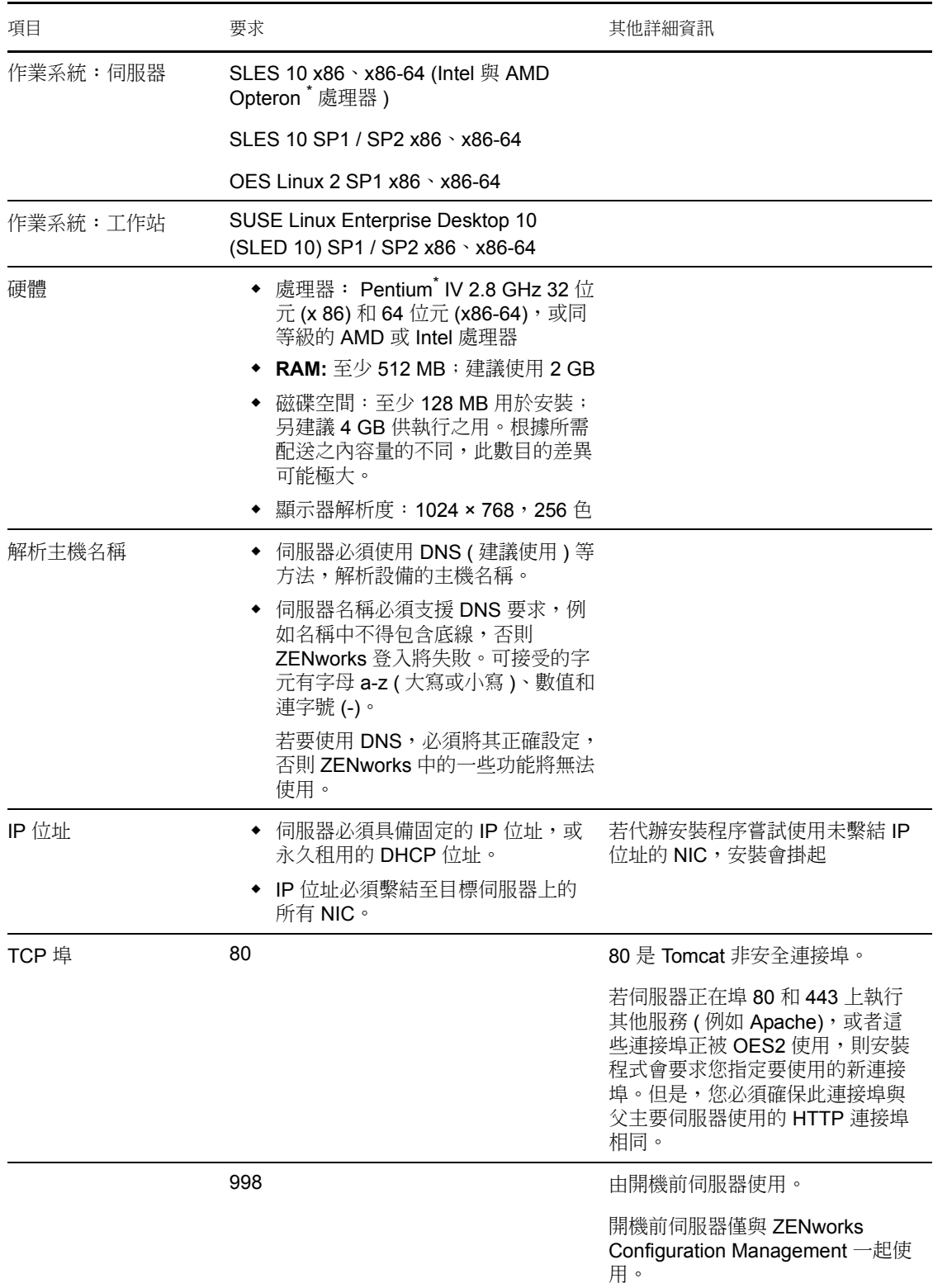

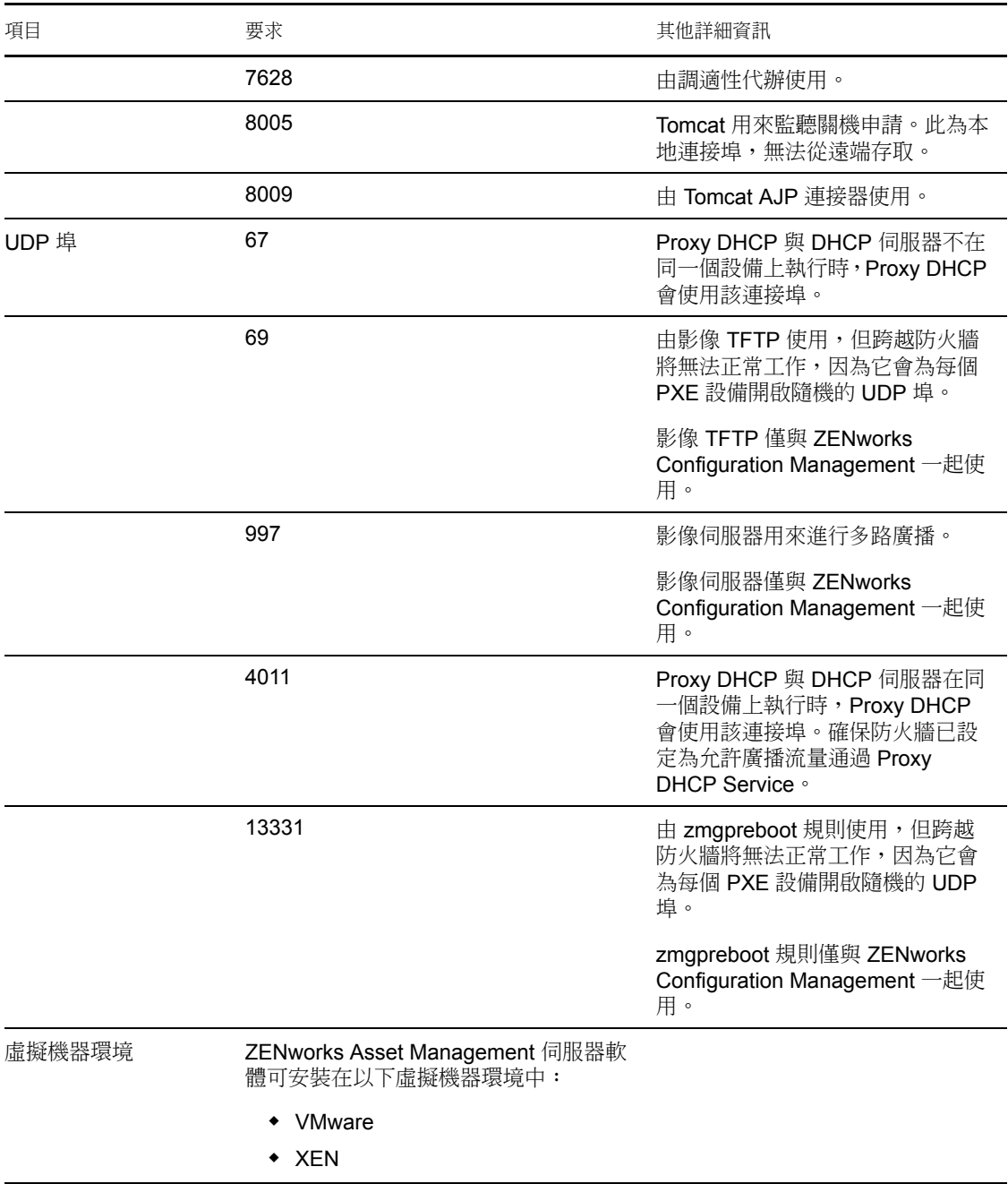

# <span id="page-16-0"></span>**1.3** 管理區版本要求

如果您要將另一個主要伺服器安裝到現有的管理區中,則安裝媒體的產品版本必須與管理區 的產品版本相容。例如:

#### 表格 *1-4* 與安裝媒體版本相容的管理區版本

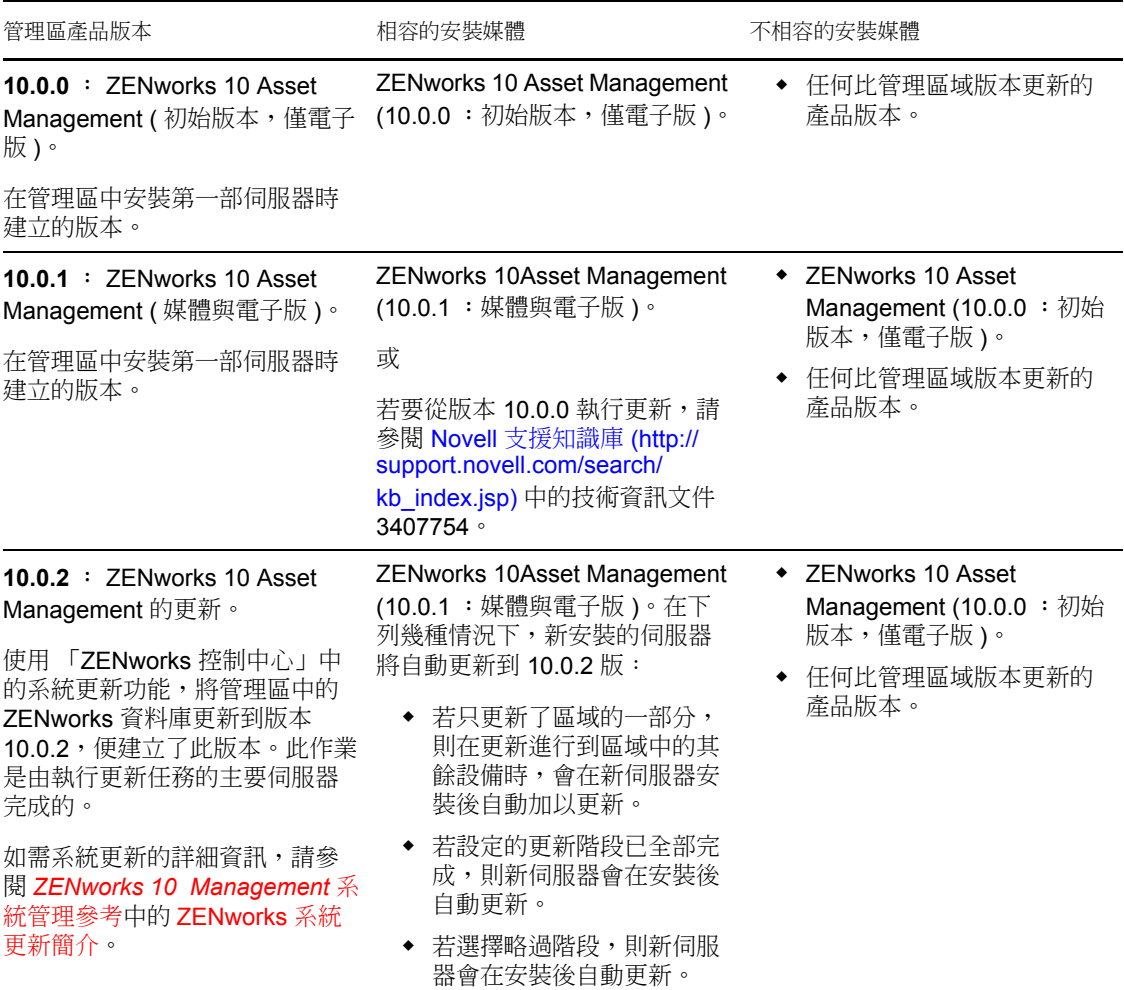

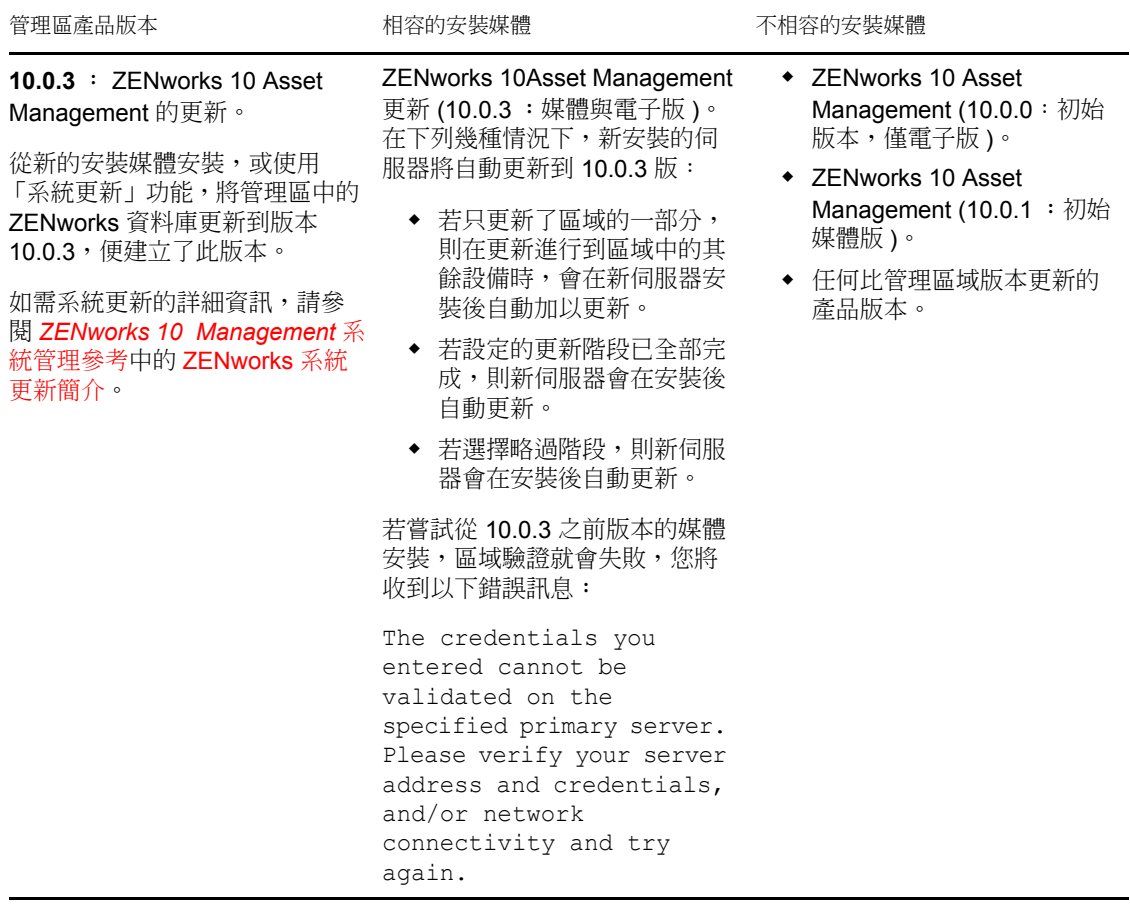

# <span id="page-17-1"></span><span id="page-17-0"></span>**1.4** 資料庫要求

若不使用 ZENworks 10 Asset Management 預設的內嵌式 Sybase SQL Anywhere 資料庫做為 ZENworks 資料庫,則選擇的資料庫必須符合下列最低要求:

表格 *1-5* 資料庫最低要求

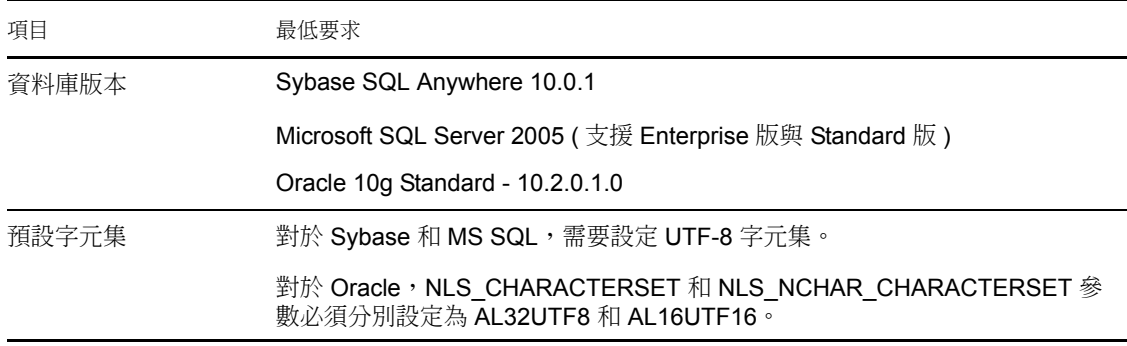

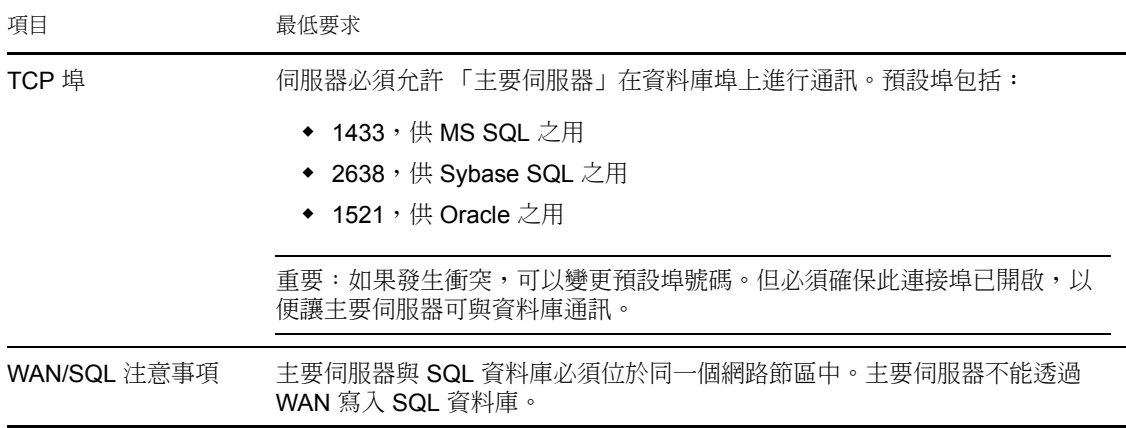

# <span id="page-18-0"></span>**1.5 LDAP** 目錄要求

ZENworks 10 Asset Management 可以參考現有的使用者來源 ( 目錄 ) 以執行使用者相關的工 作,如建立 ZENworks 管理員帳戶,以及將使用者與設備關聯。LDAP ( 輕量目錄存取協定 ) 是 ZENworks 與使用者互動時所使用的協定。

表格 *1-6 LDAP* 目錄最低要求

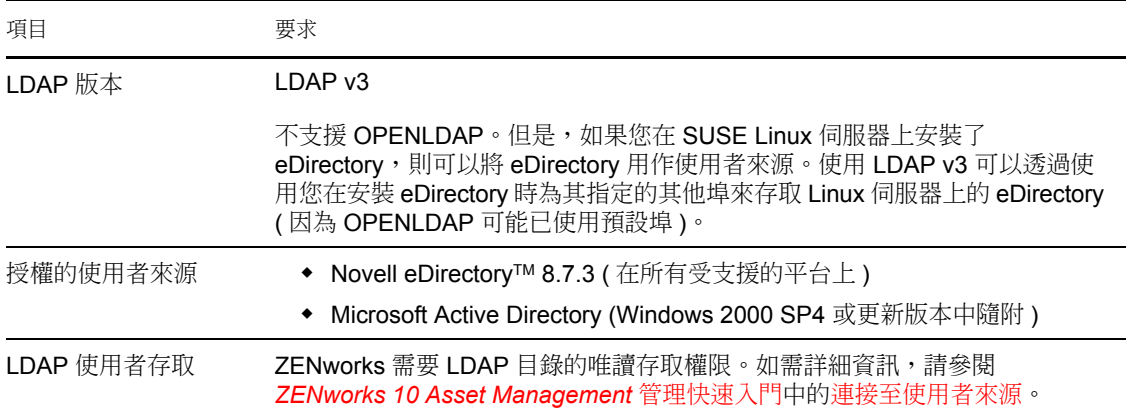

# <span id="page-18-1"></span>**1.6** 受管理設備要求

ZENworks 調適性代辦是安裝於所有受管理設備 ( 包括主要伺服器 ) 上的管理軟體。目前, Windows 設備可以是受管理設備,但 Linux 設備則不可以。但是,在 Linux 伺服器上安裝主 要伺服器軟體時,會啟動調適性代理的一部分,以便可以在 Linux 主要伺服器上使用系統更 新功能。

受管理設備可做為輔助設備使用。若您要將受管理設備做為輔助設備使用,除了要符合本節 中列出的要求外,還需確保設備能夠執行輔助功能並符合 [「輔助設備的要求」](#page-12-0) ( 第 13 頁 ) 中所列的要求。

#### ZENworks 10 Asset Management 可管理符合下列最低要求的工作站與伺服器:

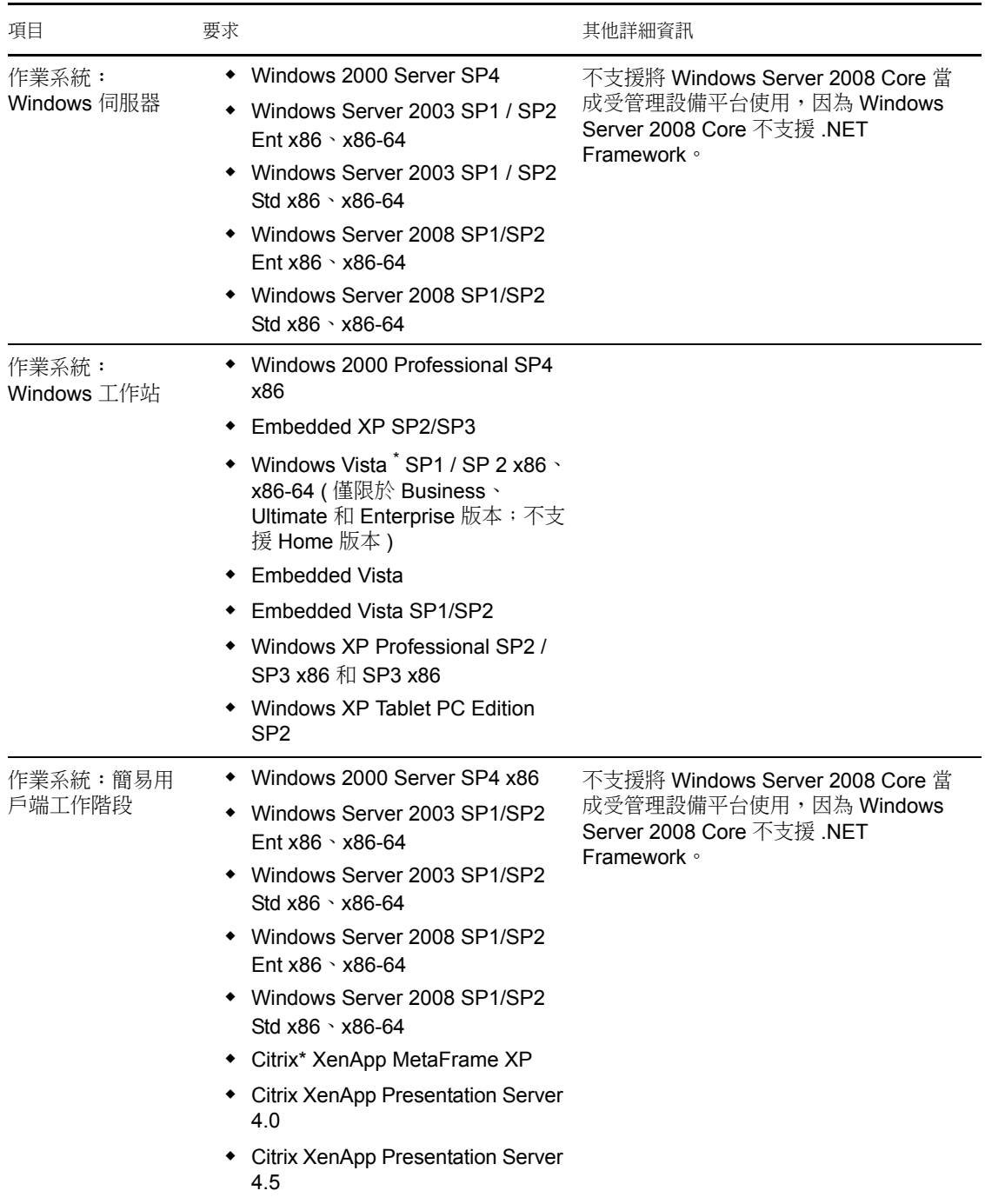

#### 表格 *1-7* 受管理設備最低要求

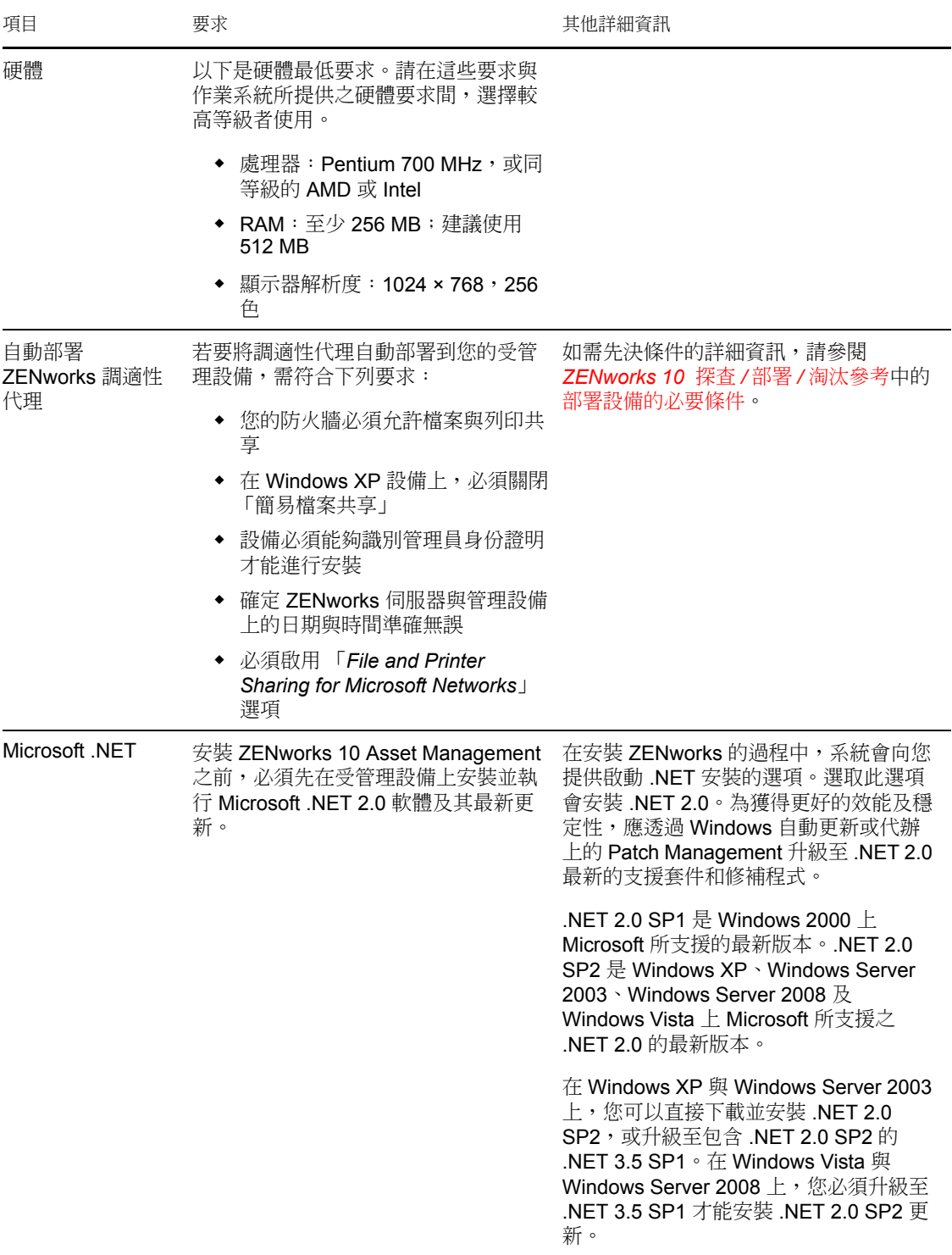

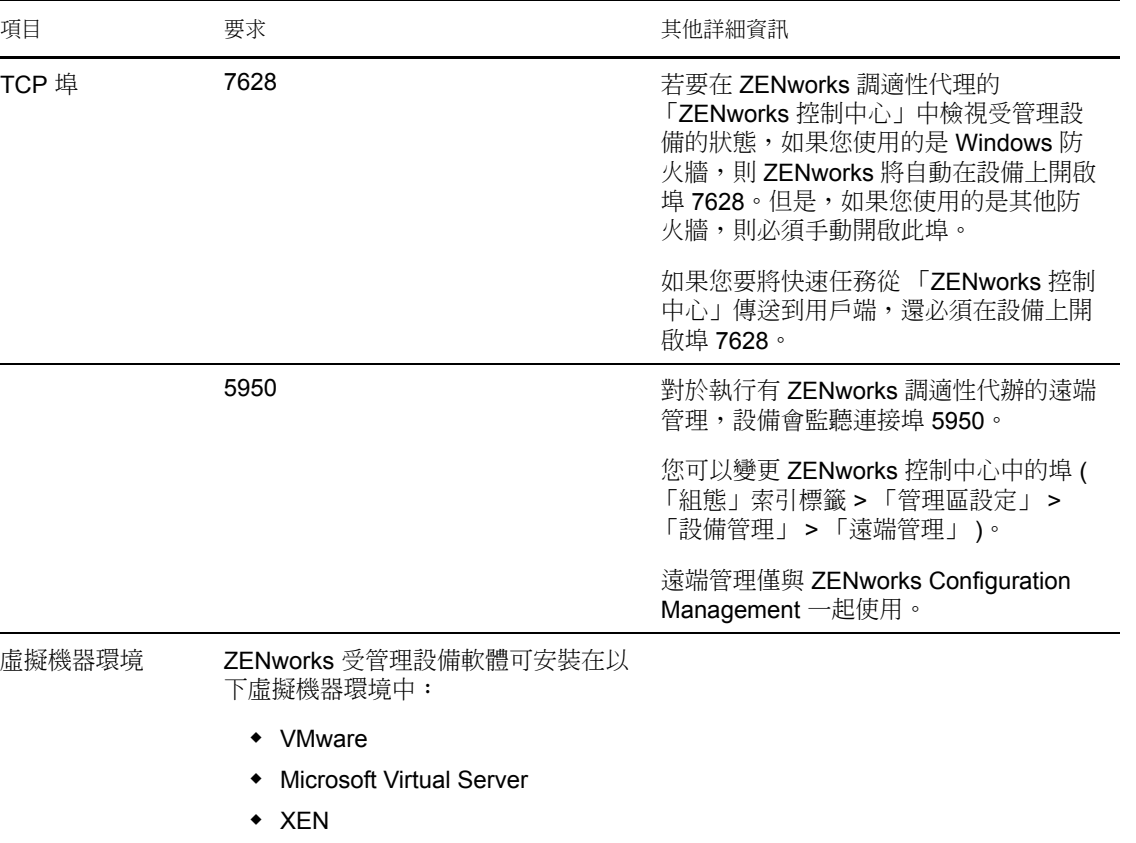

# <span id="page-22-0"></span>**1.7** 僅庫存的設備要求

您可以使用 ZENworks 10 Asset Management 來庫存 ZENworks 調適性代辦無法管理的工作站 與伺服器。這些僅厙存設備必須符合下列最低要求:

表格 *1-8* 僅庫存的設備最低要求

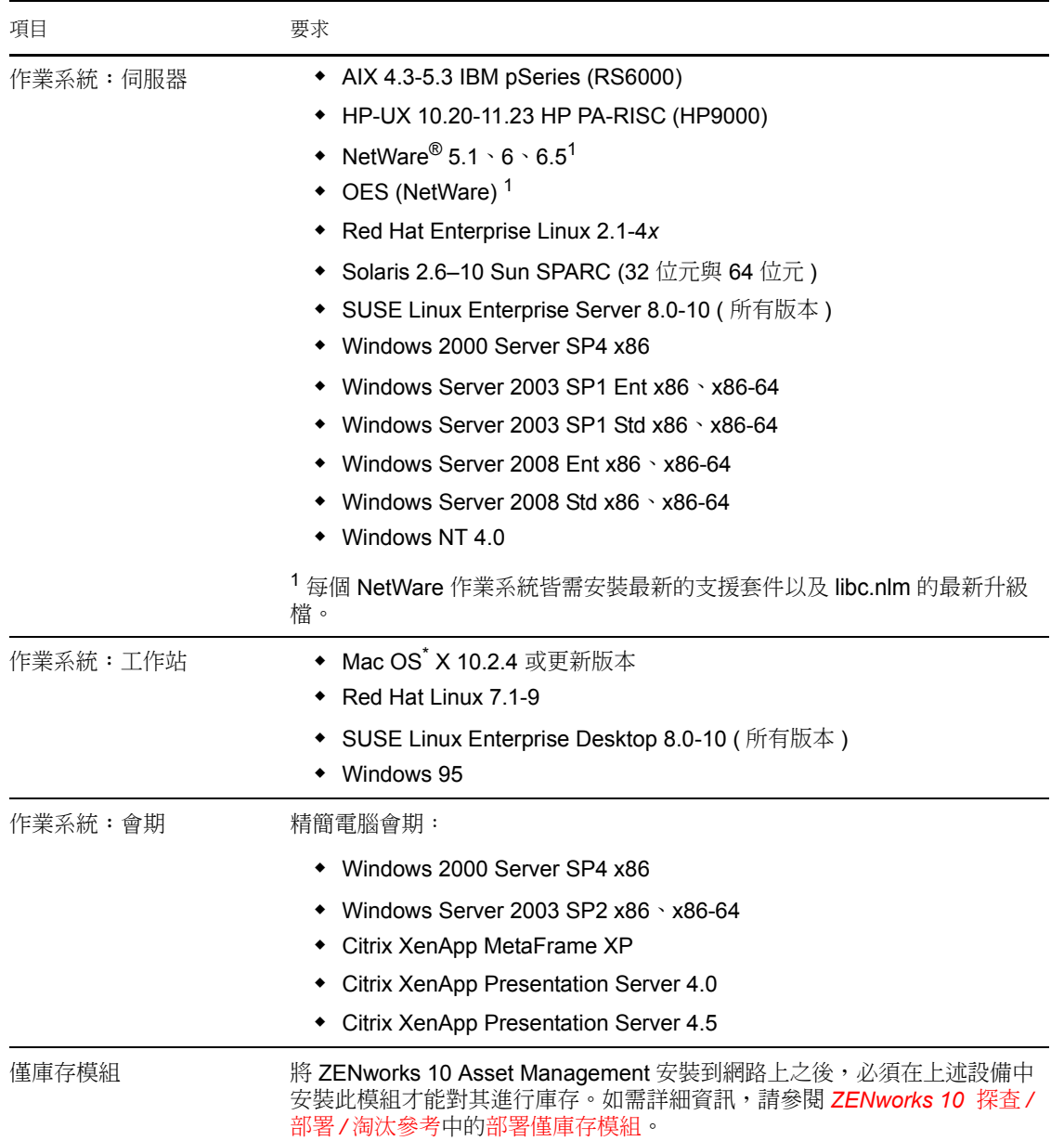

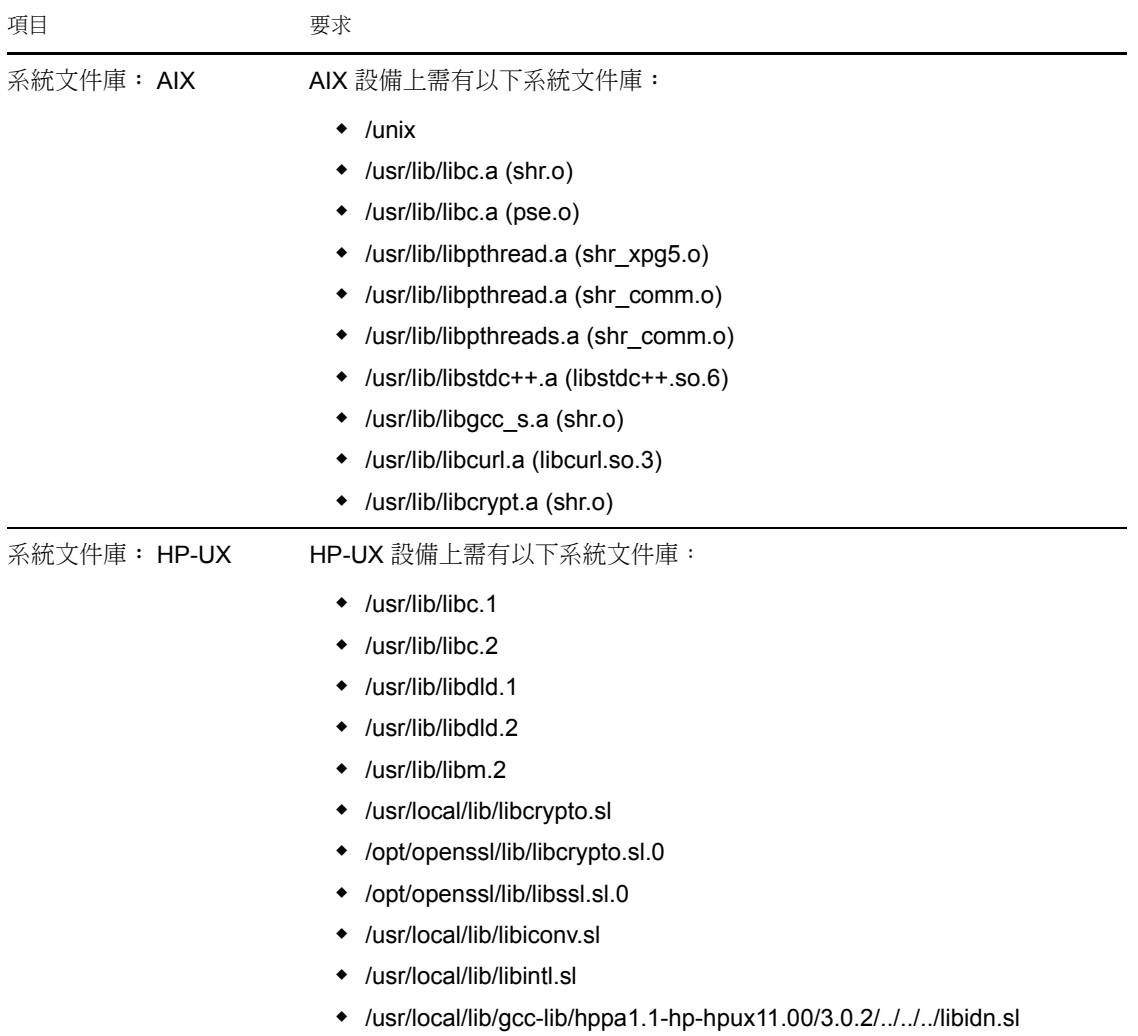

# <span id="page-23-1"></span><span id="page-23-0"></span>**1.8** 管理瀏覽器要求

請確定執行 「ZENworks 控制中心」以管理系統的所在工作站或伺服器符合下列最低要求:

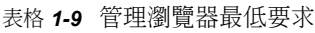

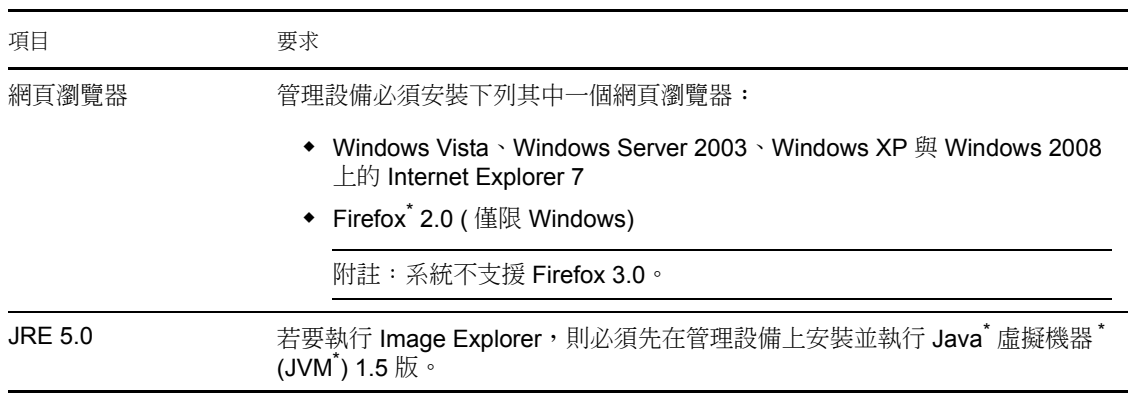

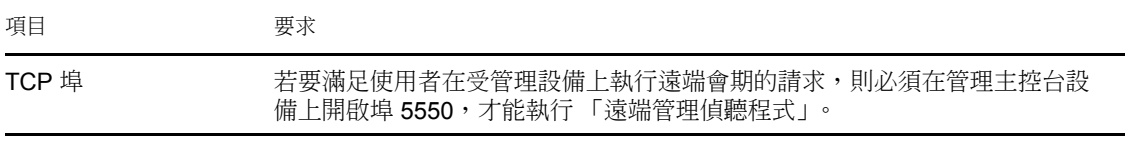

# <span id="page-24-0"></span>**1.9** 安裝使用者要求

執行安裝程式的使用者必須對設備擁有管理員權限。例如:

- **Windows**:以 Windows 管理員身分登入。
- **Linux**:若以非根使用者身分登入,請使用 su 指令將您的權限升級為根使用者,然後再 執行安裝程式。

# <span id="page-26-0"></span><sup>2</sup> 安裝 **ZENworks 10 Asset Management SP2**

Novell<sup>®</sup> ZENworks<sup>®</sup> 10 安裝媒體包含以下產品:

- ZENworks 10 Configuration Management SP2
- ZENworks 10 Asset Management SP2
- ZENworks 10 Patch Management SP2
- UNIX/Linux 資產庫存

這四個產品一律都會安裝。在產品安裝期間或安裝之後,您需要提供有效的產品授權來啟動 產品 (透過 ZENworks 管理主控台)。如果沒有產品的有效授權,您可以對該產品進行60天 的試用。您可以在安裝期間或安裝之後開始試用。

Configuration Management 和 Asset Management 可以一起使用,也可以分開使用。Patch Management 需要 Configuration Management。UNIX/Linux 資產庫存需要 Configuration Management 或 Asset Management。

請執行以下幾節中的任務,以安裝 ZENworks 10 軟體:

- 「瞭解 ZENworks [安裝執行的操作」](#page-27-0) ( 第 28 頁 )
- [「收集安裝資訊」](#page-27-1) ( 第 28 頁 )
- [「預先安裝任務」](#page-28-0) ( 第 29 頁 )
- [「執行安裝」](#page-36-0) ( 第 37 頁 )
- [「執行無人管理的安裝」](#page-45-0) ( 第 46 頁 )
- [「安裝後任務」](#page-48-0) ( 第 49 頁 )
- 「安裝 ZENworks [調適性代辦」](#page-49-0) ( 第 50 頁 )

警告:若要測試或檢閱 ZENworks 10 Asset Management,請勿將產品部署到線上環境中。 ZENworks 10 Asset Management 使用自己的 ZENworks 資料庫 ( 不需要 Novell eDirectory™ 或 Microsoft Active Directory\*),因此應將其安裝到網路上非線上用途的測試伺服器中。

若您要管理測試環境中的設備,最好使用未安裝舊版 ZENworks Desktop Management 代辦或 ZENworks Patch Management 代辦的設備。若您要管理此類設備,請注意以下事項:

- 安裝 ZENworks 10 調適性代辦會自動解除安裝不是 ZENworks 10 版本的 ZENworks 代辦 ( 版本 7、版本 4 等 );ZENworks 10 調適性代辦和舊版 ZENworks Desktop Management 代辦不能在同一台設備上共存。
- 安裝調適性代辦不能解除安裝 ZENworks 7 或 ZENworks Patch Management 6.4 中包含的 ZENworks Patch Management 代辦;調適性代辦和舊版 Patch Management 代辦不能共 存。若您決定使用 ZENworks 10 Patch Management 取代舊版 Patch Management,則可以 移除舊版 ZENworks Patch Management 代辦,因為 ZENworks 調適性代辦可與 ZENworks 10 Patch Management 一起使用。

## <span id="page-27-0"></span>**2.1** 瞭解 **ZENworks** 安裝執行的操作

第一次安裝 ZENworks 10 Asset Management 時,會建立包含主要伺服器的管理區域,該主要 伺服器是您在管理區域中安裝的第一部伺服器。您可以接著在管理區內安裝其他主要伺服 器。

在安裝第一部主要伺服器期間,ZENworks 安裝程式將執行下列操作:

- 建立管理區
- 為預設 「ZENworks 管理員」帳戶建立密碼 ( 需由您提供 )
- 建立並填寫 ZENworks 資料庫

在安裝所有主要伺服器期間,ZENworks 安裝程式都將執行下列操作:

- 安裝 ZENworks 調適性代理 ( 僅限於 Windows 伺服器 ) 以便進行管理
- ◆ 安裝 ZENworks 控制中心 (ZCC)
- ◆ 安裝 zman 命令列公用程式
- 安裝並啟動 ZENworks 服務

從主要伺服器上的檔案,將調適性代理安裝到受管理工作站。如需詳細資訊,請參閱 *[ZENworks 10 Asset Management](#page-0-0)* 管理快速入門中的 ZENworks 調適性代辦部署。

有三種安裝方法可供選擇:

- ◆ 圖形使用者介面:安裝 CD 中提供了 Windows 伺服器及 Linux 伺服器均可使用的 「圖 形使用者介面」 (GUI) 安裝程式。對於 Linux 伺服器,必須已經安裝 GUI 功能。
- ◆ 指令行:僅 Linux 伺服器可以使用指令行安裝。若是為了使用安裝引數,則 Windows 與 Linux 安裝可執行檔均可從指令行執行,但對於 Windows,只會啟動 GUI 安裝程式。
- 無人管理:您可以使用上述兩種安裝方法之一,建立回應檔案,將 ZENworks 以無人管 理的安裝方式安裝到其他伺服器。如需詳細資訊,請參閱[「執行無人管理的安裝」](#page-45-0)( 第 [46](#page-45-0) 頁 )。

若要瞭解安裝 ZENworks 之前所需具備的內容,請繼續 [「收集安裝資訊」](#page-27-1) ( 第 28 頁 )。

### <span id="page-27-1"></span>**2.2** 收集安裝資訊

在安裝 ZENworks 10 Asset Management 期間,您需要知道下列資訊:

- 要使用的安裝方法 (GUI、指令行或無人管理 )
- 安裝路徑 ( 僅限於 Windows)
- 管理區 ( 區域名稱、使用者名稱、密碼與埠 )
- 資料庫選項 ( 內嵌式 Sybase SQL、遠端 OEM Sybase SQL、外部 Sybase SQL、外部 Microsoft SQL 或 Oracle 10g Standard 資料庫 ) 如需詳細資訊,請參閱 [「預先安裝任務」](#page-28-0) (第29頁)。
- ◆ 資料庫資訊 ( 伺服器名稱、埠、資料庫名稱、使用者名稱、密碼、具名例項、領域,以 及使用的是 Windows 驗證還是 SQL Server 驗證 )

確定 Oracle 與 MS SQL 的資料庫使用者名稱符合以下慣例:

- 名稱必須以字母字元開頭。
- ◆ 不能使用以下字元: ( 連字號 ) 或 . ( 句點 )。此外, Oracle 的使用者名稱中也不能使 用 @。
- ◆ DER 格式的證書管理中心資訊 ( 內部或經簽署的證書、私密金鑰和公用證書 )
- 授權碼 ( 提供 60 天試用期選項 )

如需有關這些項目的詳細資訊,請參閱表格 2-5, [「安裝資訊」](#page-39-1), 第 40 頁。 若要開始安裝 ZENworks,請繼續 [「預先安裝任務」](#page-28-0) (第29頁)。

### <span id="page-28-0"></span>**2.3** 預先安裝任務

執行下列適當的任務,然後繼續[「執行安裝」](#page-36-0) (第37頁):

- [「驗證是否符合最低要求」](#page-28-1) ( 第 29 頁 )
- ◆ 「從 ISO [下載建立安裝](#page-28-2) DVD」 (第29頁)
- [「建立外部證書管理中心」](#page-29-0) ( 第 30 頁 )
- 「安裝外部 [ZENworks](#page-29-1) 資料庫」 ( 第 30 頁 )

#### <span id="page-28-1"></span>**2.3.1** 驗證是否符合最低要求

開始安裝 ZENworks 之前,請確保符合以下要求:

- ◆ 確保要安裝主要伺服器軟體的設備符合所需要求。如需詳細資訊,請參閱第1章 [「最](#page-8-0) [低要求」](#page-8-0) (第9頁)。
- (視情況而定) 若您要在Windows Server 2003 (64 位元) 或 Windows Server 2008 (64 位元) 上安裝主要伺服器軟體,請確保設備已安裝 Windows 安裝程式 4.5 或更新版本。

#### <span id="page-28-2"></span>**2.3.2** 從 **ISO** 下載建立安裝 **DVD**

若是以 ISO 影像下載的方式取得 ZENworks 軟體,請執行以下動作之一來建立安裝 DVD:

- ◆ 「使用 Windows,從 ISO 影像建立 [ZENworks](#page-28-3) 安裝 DVD」 (第29頁)
- ◆ 「使用 Linux, 從 ISO 影像建立 [ZENworks](#page-28-4) 安裝 DVD」 (第29頁)

#### <span id="page-28-3"></span>使用 **Windows**,從 **ISO** 影像建立 **ZENworks** 安裝 **DVD**

- **1** 從 [Novell](http://www.novell.com/) 網站 (http://www.novell.com/) 下載 ZENworks 10 Asset Management SP2 安裝 ISO 影像,並將其複製到 Windows 設備上的暫存位置。
- **2** 將 ISO 影像燒錄至 DVD。

#### <span id="page-28-4"></span>使用 **Linux**,從 **ISO** 影像建立 **ZENworks** 安裝 **DVD**

此外亦可直接從裝上 ISO 影像的位置執行安裝程式,而無需燒錄 DVD:

**1** 從 [Novell](http://www.novell.com/) 網站 (http://www.novell.com/) 下載 ZENworks 10 Asset Management SP2 安裝 ISO 影像,並將其複製到 Linux 設備上的暫存位置。

2 請執行下列其中一個步驟:

 使用以下指令裝上 ISO 影像: mount -o loop /*tempfolderpath*/*isoimagename*.iso *mountpoint* 以暫存資料夾的路徑取代 *tempfolderpath*、以 ZENworks ISO 檔名取代 *isoimagename*,並以要裝上此影像之檔案系統位置的路徑取代 *mountpoint*。 *mountpoint* 所指定之路徑必須已經存在。 例如: mount -o loop /zam10/zam10.iso /zam10/install 將 ISO 影像燒錄至 DVD。

#### <span id="page-29-0"></span>**2.3.3** 建立外部證書管理中心

若要使用外部證書管理中心 (CA), 請安裝 openssl 並執行以下步驟建立證書檔案:

- **1** 若要產生建立證書登記申請 (CSR) 所需的私密金鑰,請輸入以下指令: openssl genrsa -out zcm.pem 1024
- 2 若要建立可由外部 CA 簽署的 CSR, 請輸入以下指令:

openssl req -new -key zcm.pem -out zcm.csr 當系統要求您提供「您的名稱」時,請輸入指定給安裝 ZENworks 10 Asset Management 之伺服器的 DNS 全名。

- 3 若要將私密金鑰從 PEM 格式轉換為 DER 格式,請輸入以下指令: openssl pkcs8 -topk8 -nocrypt -in zcm.pem -inform PEM -out zcm.der outform DER 私密金鑰必須採用 PKCS8 DER 格式,而簽署的證書則必須採用 X.509 DER 格式。您可 以使用 OpenSSL 指令行工具將金鑰轉換為正確的格式。此工具可能是 Cygwin 工具套件 的一部分,或為 Linux 發行版本的一部分。
- **4** 使用 CSR 並用 ConsoleOne 或真正的外部 CA ( 例如 Verisign) 產生證書。
- 5 透過使用 ConsoleOne,輸出 CA 的自行簽署的證書。
- **6** 若要將簽署的證書從 PEM 格式轉換為 DER 格式,請輸入以下指令: openssl x509 -in cert.pem -inform PEM -out cert.der -outform DER

現在,您應該有了使用外部 CA 安裝 ZENworks 所需的三個檔案。

#### <span id="page-29-1"></span>**2.3.4** 安裝外部 **ZENworks** 資料庫

若您要為 ZENworks 10 Configuration Management 安裝並使用內嵌式 Sybase 資料庫,請參閱 [「執行安裝」](#page-36-0) ( 第 37 頁 )。

若要設定外部資料庫,您有以下幾個選擇:

- 在安裝主要伺服器時設定資料庫 **:** 這是最簡便快捷的方法。有關此方法的詳細資訊,請 參閱 [「執行安裝」](#page-36-0) (第37頁)。
- 從外部設定資料庫,然後再安裝主要伺服器 **:** 當資料庫管理員與 ZENworks 管理員並非 同一人時,此選項尤為有用。本節提供了此方法的詳細資訊。

在安裝 ZENworks 期間,您可以使用以下選項安裝或建立外部 ZENworks 資料庫:

- 安裝到新的遠端 OEM Sybase 資料庫
- 安裝到現有的 Sybase SQL Anywhere 外部資料庫
- 安裝到現有的 Microsoft SQL Server 外部資料庫
- 建立新的 Microsoft SQL Server 外部資料庫
- 安裝到現有的 Oracle 10g 使用者綱要
- 建立新的 Oracle 10g 使用者綱要

這些選項中有部分選項要求先完成建立或設定外部資料庫的某些任務,然後 ZENworks 才能 在安裝期間寫入這些資料庫。先完成先決條件,然後繼續安裝此資料庫。

- [「安裝外部資料庫的先決條件」](#page-30-0) ( 第 31 頁 )
- 「執行外部 ZENworks [資料庫安裝」](#page-31-0) ( 第 32 頁 )

#### <span id="page-30-0"></span>安裝外部資料庫的先決條件

#### 請閱讀以下適用的小節:

- 「遠端 [OEM Sybase](#page-30-1) 的先決條件」 ( 第 31 頁 )
- 「遠端 [Sybase SQL Anywhere](#page-30-2) 的先決條件」 ( 第 31 頁 )
- 「[Microsoft SQL Server](#page-30-3) 的先決條件」 ( 第 31 頁 )
- 「Oracle [的先決條件」](#page-31-1) ( 第 32 頁 )

#### <span id="page-30-1"></span>遠端 OEM Sybase 的先決條件

在安裝 ZENworks 10 Asset Management 以建立管理區域之前,必須先在遠端資料庫伺服器上 安裝遠端 OEM Sybase 資料庫,以便在安裝代管資料庫的主要伺服器時可以正確設定該資料 庫。

#### <span id="page-30-2"></span>遠端 Sybase SQL Anywhere 的先決條件

為 ZENworks 10 Asset Management 安裝和設定 Sybase SQL Anywhere 資料庫之前,請確認符 合以下先決條件:

- ◆ 安裝並設定 Sybase SOL Anywhere 資料庫,以便您在主要伺服器上安裝 ZENworks 10 Asset Management 時,該資料庫可得到更新。
- 確保資料庫使用者擁有在資料庫伺服器上建立及修改表格的讀 / 寫許可權。

#### <span id="page-30-3"></span>Microsoft SQL Server 的先決條件

在為 ZENworks 10 Asset Management 安裝及設定 Microsoft SQL Anywhere 資料庫之前,請確 保 Microsoft SQL Server 軟體已安裝在資料庫伺服器上,這樣 ZENworks 安裝程式才能建立 新的 Microsoft SQL 資料庫。如需安裝 Microsoft SQL Server 軟體的指示,請參閱 Microsoft 文件。

<span id="page-31-1"></span>Oracle 的先決條件

在 Oracle 上安裝 ZENworks 資料庫的過程中,您可以選擇建立新的使用者綱要,或指定位於 網路中之伺服器上的現有綱要。

- ◆ 建立新的使用者綱要: 若選擇建立新的使用者綱要,請確定符合以下要求:
	- 務必注意資料庫管理員的身份證明。
	- 必須具備用於關聯至 Oracle 存取使用者的表空間。
	- 表空間有足夠的空間用以建立並儲存 ZENworks 資料庫綱要。表空間至少需有 100 MB 才可以建立不含任何資料的 ZENworks 資料庫綱要。
- ◆ 使用現有的使用者綱要: 在下列情況下,您可以安裝至網路中某部伺服器上現有的 Oracle 使用者綱要:
	- 資料庫管理員使用必要的權限建立使用者綱要,並將使用者綱要的身份證明傳送給 您。在此情況下,安裝至現有的 Oracle 使用者綱要不要求提供資料庫管理員身份 證明。
	- 在 Oracle 資料庫中建立使用者綱要,並選擇在安裝 ZENworks Asset Management 時 使用。

若選擇使用現有的使用者綱要,請確定符合以下要求:

- 確定表空間有足夠的空間用以建立並儲存 ZENworks 資料庫綱要。表空間需要最少 100 MB 才可以建立不含任何資料的 ZENworks 資料庫綱要。
- ◆ 確定計劃在安裝期間設定的表空間上,使用者綱要的配額設定為 「沒有限制」。
- 確定使用者綱要具備建立資料庫的下列權限。

CREATE SESSION CREATE\_TABLE CREATE\_VIEW CREATE\_PROCEDURE CREATE\_SEQUENCE CREATE\_TRIGGER

重要:對於 Oracle 資料庫,將資料庫設定為使用共享伺服器程序還是專屬伺服器程序 可能會影響到效能。為每個 ZENworks 主要伺服器都設定了一個資料庫連接池,此連接 池的大小會隨 ZENworks 系統的負載而變動。連接池達到負載高峰時,每個主要伺服器 最多可同時進行 100 個資料庫連接。若將 Oracle 資料庫設定為使用專屬伺服器程序, 那麼區域中若有多個主要伺服器,資料庫伺服器資源使用量可能會達到不良程度,並會 影響效能。若遇到此問題,請考慮將 ZENworks 資料庫改為使用共享伺服器程序。

<span id="page-31-0"></span>執行外部 **ZENworks** 資料庫安裝

- **1** 確認要安裝外部資料庫的伺服器符合 [「資料庫要求」](#page-17-1) ( 第 18 頁 ) 和 [「安裝外部資料庫](#page-30-0) [的先決條件」](#page-30-0) ( 第 31 頁 ) 中所述的要求。
- **2** 啟動資料庫安裝程式。
	- **2a** 在要安裝外部資料庫的伺服器上,插入 *Novell ZENworks 10 SP2* 安裝 DVD。 如果 DVD 自動執行資料庫安裝程式,請結束該程式。

若伺服器為 Windows 伺服器,請繼[續步驟](#page-32-0) 2b。若伺服器為 Linux 伺服器,請跳過 [步驟](#page-32-1) 2c。

<span id="page-32-0"></span>2b 若是 Windows,則在外部資料庫伺服器上輸入以下指令:

*DVD* 光碟機 *:*\setup.exe -c

或

若 ZENworks 10 Asset Management 已安裝在設備上,且您要使用該設備透過外部資 料庫安裝程式來設定 ZENworks 資料庫的另一個例項 (在同一個或另一個設備上), 請執行以下指令:

*DVD* 光碟機 :\setup.exe -c --zcminstall

<span id="page-32-1"></span>**2c** 若是 Linux,則在外部資料庫伺服器上執行以下指令:

sh /media/cdrom/setup.sh -c

這能提供一些安裝主要伺服器時看不到的選項,如果您想讓 OEM 資料庫成為遠端 資料庫,這些選項便會很有用。您還可以檢視產生 ZENworks 資料庫的 SQL 檔案、 建立存取使用者、檢視建立指令 ( 僅限 OEM Sybase) 等。

或

若 ZENworks 10 Asset Management 已安裝在設備上,且您要使用該設備透過外部資 料庫安裝程式來設定 ZENworks 資料庫的另一個例項 ( 在同一個或另一個設備上 ), 請執行以下指令:

裝上的 *DVD* 光碟機 */*setup.sh -c --zcminstall

使用 sh 指令可解決權限問題。

僅 GUI 安裝可用於安裝資料庫。

- **3** 在 「選取 ZENworks 資料庫」頁面上,選取下列其中一項:
	- **OEM Sybase SQL Anywhere** ︰ 安裝適用於 ZENworks 的預設 Sybase 10 資料庫。 它會設定為一項服務,並建立資料庫使用者及 「主要伺服器」所需的表格。

若選取此選項,則必須將 -o ( 或 --sybase-oem) 參數與 setup.exe 安裝可執行檔搭配使 用,才能在安裝主要伺服器軟體時將其成功安裝到資料庫。此參數可讓 ZENworks 在資料庫上執行任何作業之前先對其進行驗證。

僅在使用 *Novell ZENworks 10 Asset Management SP2* 安裝 DVD 上提供的 Sybase 安 裝時才應使用 -o 參數。

安裝 「主要伺服器」時,您還必須選取 「遠端 *Sybase SQL Anywhere*」選項。

- **Sybase SQL Anywhere** ︰ 設定現有 Sybase 資料庫以便可以將 ZENworks 資訊寫入 該資料庫。
- **Microsoft SQL Server** ︰ 在 Microsoft SQL Server 上建立 ZENworks 資料庫。
- **Oracle** ︰ 指定可用於設定外部 Oracle 10g 資料庫綱要以與 ZENworks 一起使用的 使用者綱要。

重要:對於外部資料庫,代管該資料庫的伺服器必須與管理區域中的各主要伺服器在時 間上保持同步 ( 若安裝了這類資料庫 )。

- **4** 點選 「下一步」。
- **5** 以下資訊詳細介紹了您需要知道的一些安裝資料,請在安裝時加以參閱 ( 也可以按一下 「說明」按鈕獲得這些資訊 ) :
	- 「[OEM Sybase SQL Anywhere](#page-33-0) 資料庫安裝資訊」 ( 第 34 頁 )
	- 「[Sybase SQL Anywhere](#page-33-1) 資料庫安裝資訊」 ( 第 34 頁 )
- 「MS SQL [資料庫安裝資訊」](#page-34-0) ( 第 35 頁 )
- 「Oracle [資料庫安裝資訊」](#page-35-0) ( 第 36 頁 )
- **6** 請繼續執行 [「執行安裝」](#page-36-0) ( 第 37 頁 )。

<span id="page-33-0"></span>OEM Sybase SQL Anywhere 資料庫安裝資訊

所需的資訊依照安裝流程的順序列出。

表格 *2-1 OEM Sybase SQL Anywhere* 資訊

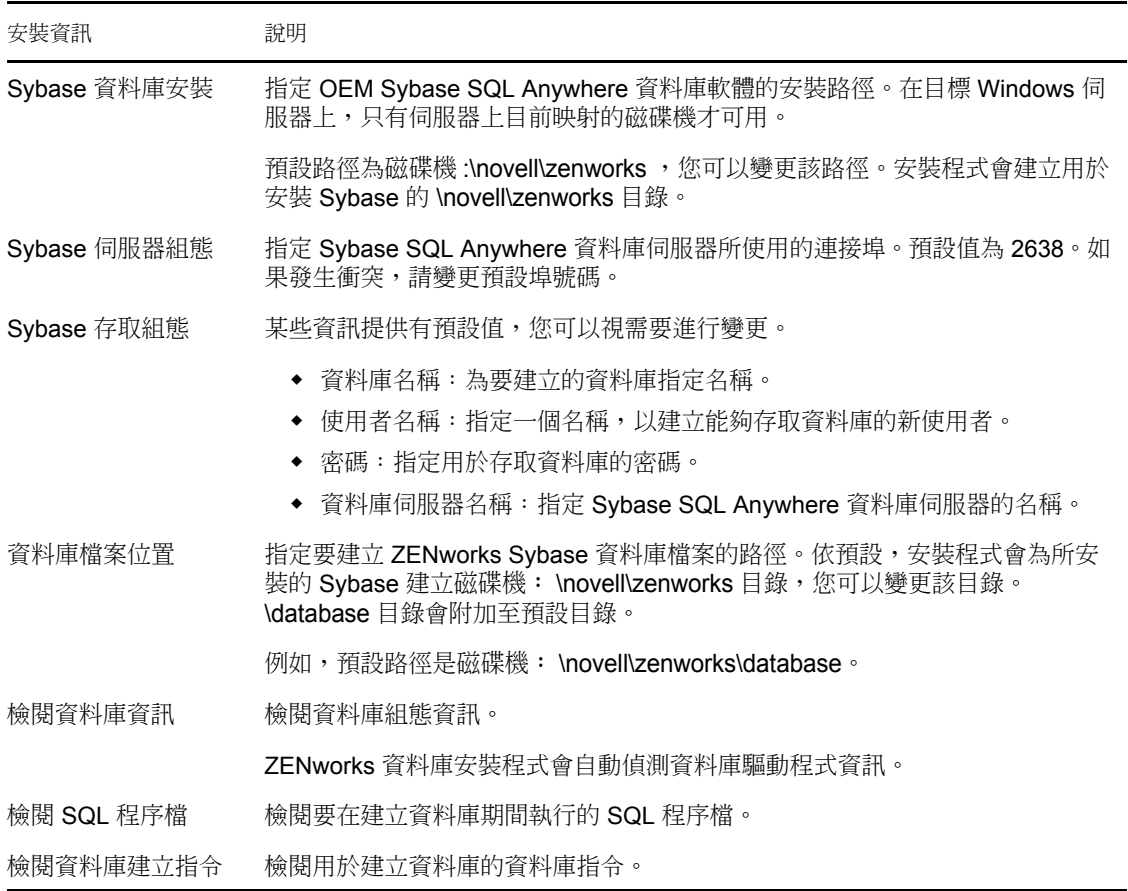

#### <span id="page-33-1"></span>Sybase SQL Anywhere 資料庫安裝資訊

所需的資訊依照安裝流程的順序列出。

#### 表格 *2-2 Sybase SQL Anywhere* 資訊

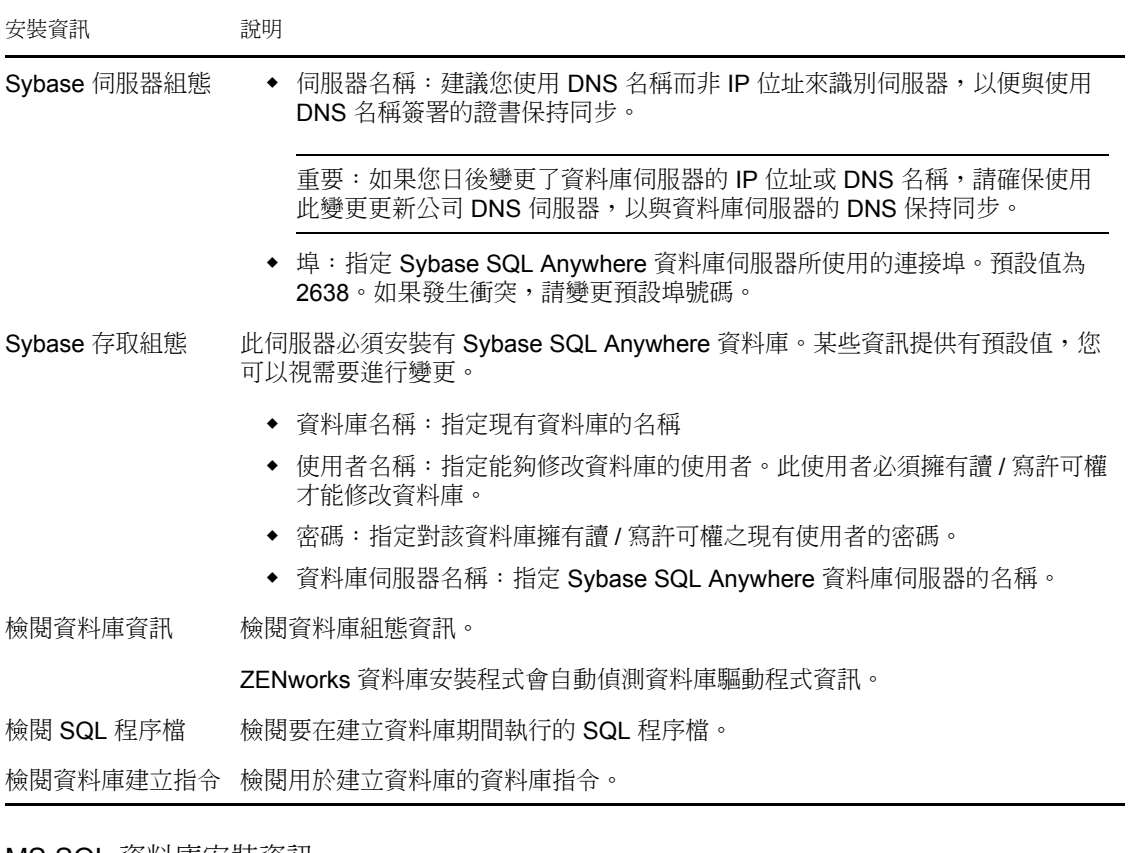

<span id="page-34-0"></span>MS SQL 資料庫安裝資訊

所需的資訊依照安裝流程的順序列出。

表格 *2-3 Microsoft SQL Server* 資料庫資訊

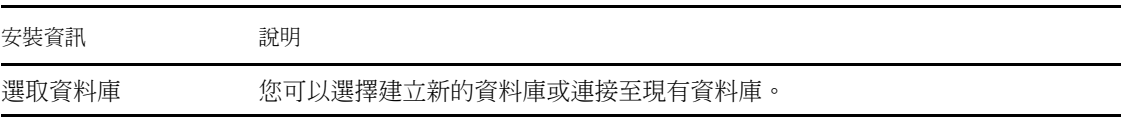

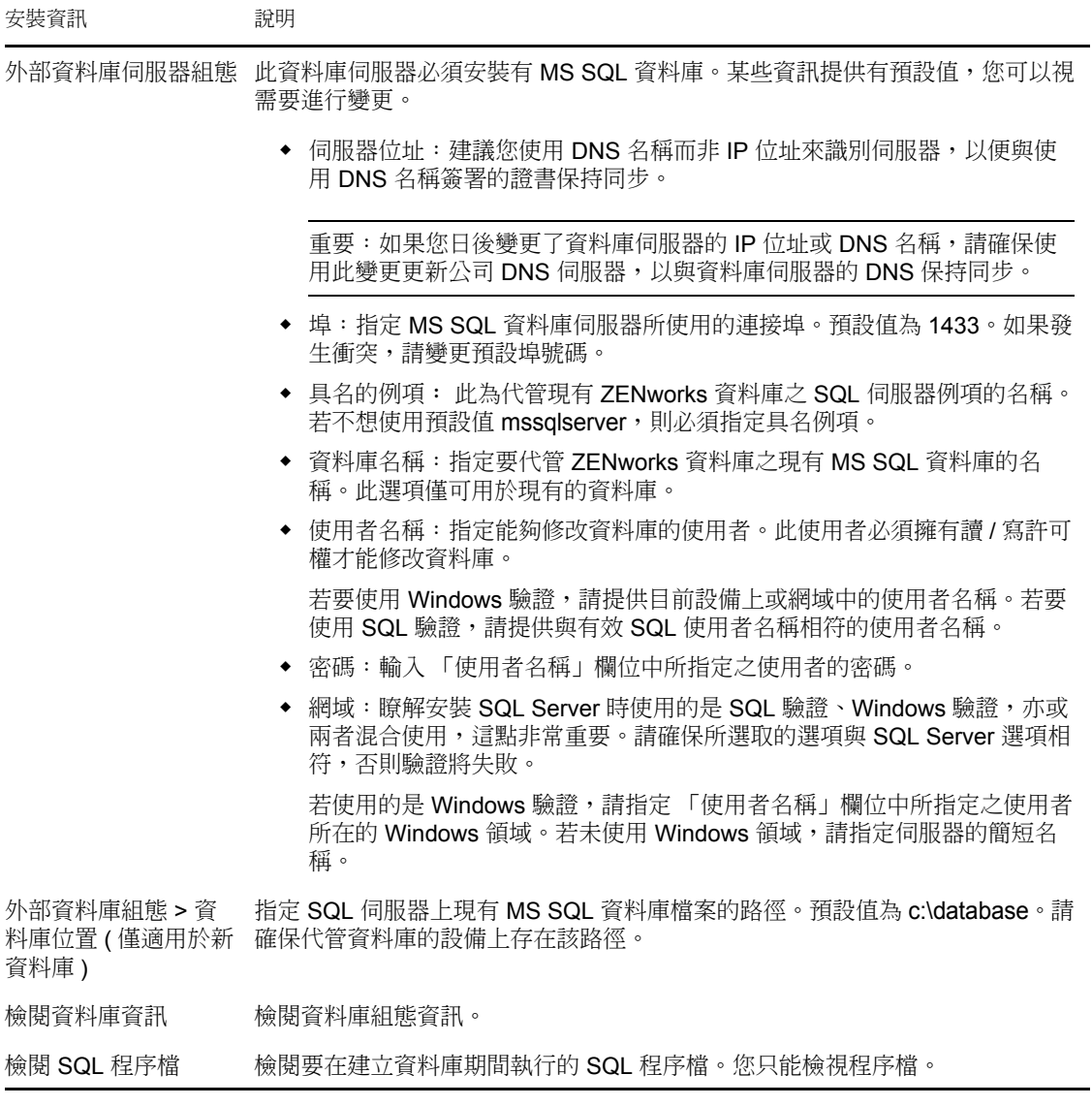

<span id="page-35-0"></span>Oracle 資料庫安裝資訊

所需的資訊依照安裝流程的順序列出。

表格 *2-4 Oracle* 資料庫資訊

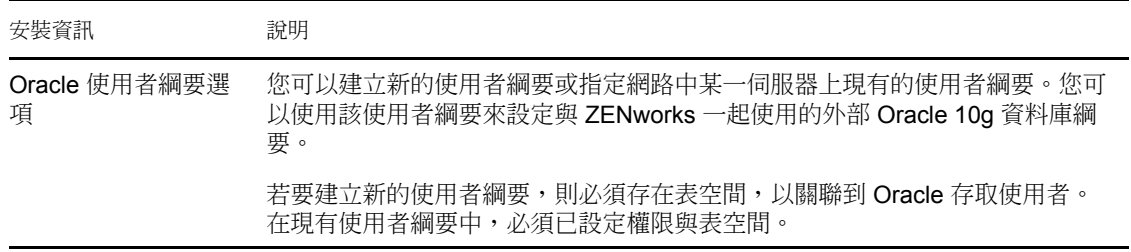

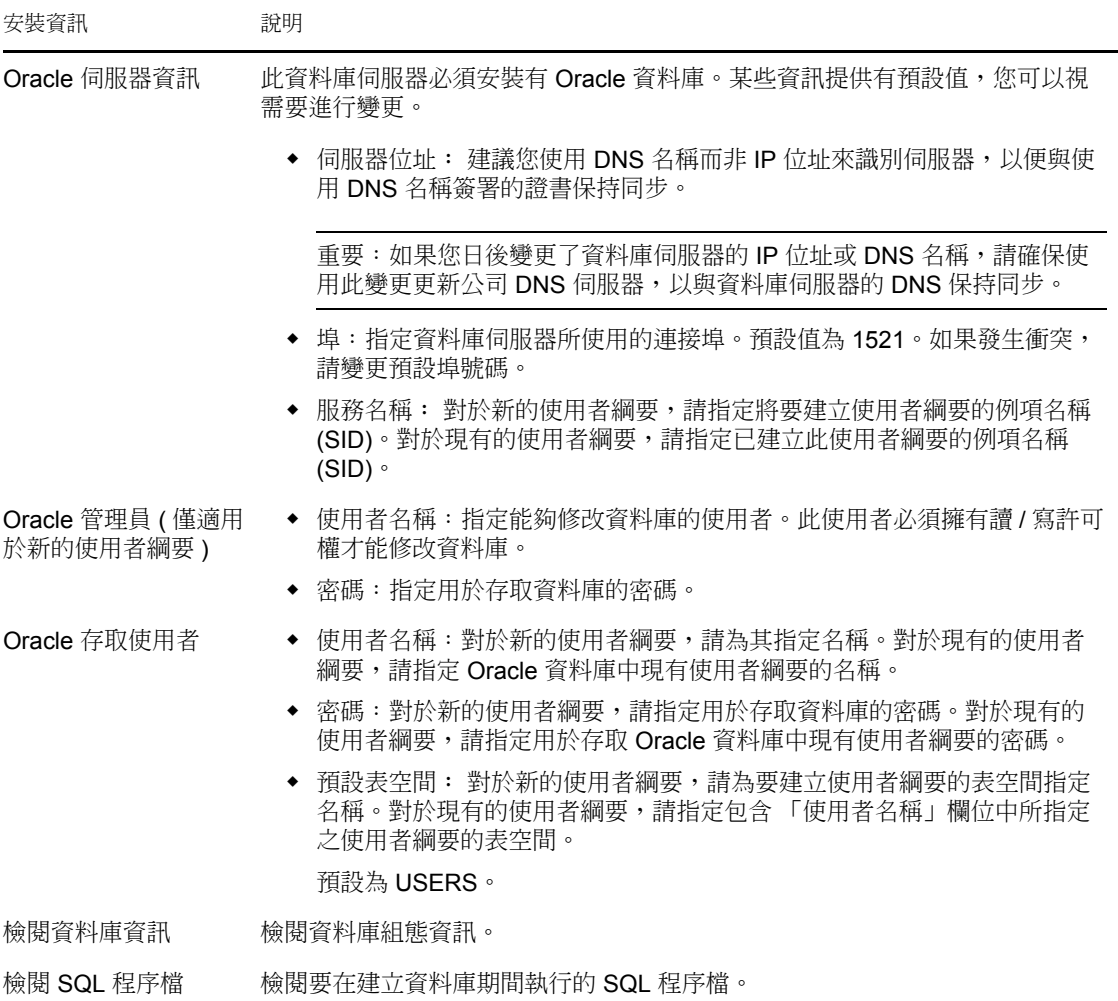

## <span id="page-36-2"></span><span id="page-36-0"></span>**2.4** 執行安裝

- <span id="page-36-1"></span>**1** 使用下列方法之一啟動 ZENworks 安裝程式:
	- 圖形使用者介面 **(GUI)** 安裝
		- 1. 在安裝伺服器上,插入 *Novell ZENworks 10 Asset Management SP2* 安裝 DVD。 對於 Windows,會顯示可讓您選取語言的安裝頁。如果插入 DVD 後未自動顯 示此頁,請執行 DVD 根目錄中的 setup.exe。

對於 Linux, 裝上 DVD, 然後執行 sh /media/cdrom/setup.sh。使用 sh 指令可解決 權限問題。

2. 若已安裝外部 OEM Sybase 伺服器 ( 請參閱 「安裝外部 [ZENworks](#page-29-1) 資料庫」 ( 第30頁)),則必須以下面的參數手動執行可執行檔,使資料庫可以在安裝此 主要伺服器期間正常更新:

*DVD\_drive*\setup.exe -o

- 3. 繼續執行下面[的步驟](#page-37-0) 2。
- 指令行安裝 **(** 僅限於 **Linux)** 
	- 1. 在安裝伺服器上,插入 *Novell ZENworks 10 Asset Management SP2* 安裝 DVD。
- 2. 裝上 DVD。
- 3. 若要啟動指令行安裝,請執行下列動作:
	- a. 在所有 ( 包括 「其他」 ) 使用者均擁有其讀取與執行權限的目錄中,裝上 DVD 或複製 DVD 的檔案。

此目錄不可在 /root 或其下的任何目錄中。

如果複製 DVD 的檔案,請確定所有 ( 包括 「其他」) 使用者始終擁有對 目的目錄的讀取與執行權限。

b. 執行以下指令:

sh /*mount\_location*/setup.sh -e

如需有關安裝引數的詳細資訊,請參閱附錄 A 「安裝可執行檔引數 」,第 59 [頁](#page-58-0) 。

- 4. 繼續執行下面[的步驟](#page-37-0) 2。
- 靜音安裝

若要使用回應檔案進行安裝,請參閱 [「執行無人管理的安裝」](#page-45-0) ( 第 46 頁 )。

<span id="page-37-0"></span>**2** 在安裝期間,請參閱表格 2-5, [「安裝資訊」](#page-39-1) , 第 40 頁中的資訊,取得需要瞭解之安裝 資料的詳細資料。

如果使用 GUI 安裝,也可以按一下 「說明」按鈕,獲取類似資訊。

如果使用指令行方法,則可以鍵入 back 並按 ENTER 鍵,返回之前的安裝選項,以進行 變更。

- **3** 在 Windows 設備上執行以下動作:
	- ◆ 如果您選取自動重新開機 ( 如果您在安裝期間選取 「是,重新啟動系統 」 選項,請 參閱 「重新開機 ( [或不重新開機](#page-45-2) )」 ( 第 46 頁 )),在完成開機程序且啟動服務後請 繼續[步驟](#page-37-1) 4。
	- ◆ 如果您選取手動重新開機 ( 如果您在安裝期間選取 「不,稍後再自行重新啟動系 統」選項,請參閱「重新開機 ( [或不重新開機](#page-45-2) )」 ( 第 46 頁 )), 則必須等待安裝完 成且服務啟動後才能在[步驟](#page-37-1) 4 中加以驗證。

附註:在 Windows 或 Linux 中,更新資料庫以及下載並安裝 PRU 都是完成安裝程序所 必須的,而執行這兩項作業時都會佔用大量的 CPU 資源。因此可能導致服務啟動很 慢,還會影響開啟 「ZENworks 控制中心」所需的時間。

- <span id="page-37-1"></span>**4** 完成安裝且將伺服器重新開機後,請執行下列其中一項動作來驗證 ZENworks 10 Asset Management SP2 是否正在執行:
	- ◆ 執行 ZCC

若 ZCC 未自動啟動,請使用下列 URL 在網頁瀏覽器中開啟 ZCC:

https:// 主要伺服器的 *DNS* 名稱或 *IP* 位址 /zenworks

此操作可在剛剛安裝了 ZENworks 的伺服器上或某[個合法的工作站](#page-23-1)上執行。

若 ZCC 未開啟,而您正在使用 DNS,請驗證 DNS 是否設定正確。DNS 必須正常 工作,伺服器上的 ZCC 才可開啟。對 DNS 進行重新設定使其能正常工作後,便可 從桌面圖示存取 ZCC。

對於 Oracle 10g 資料庫,所有管理員名稱都區分大小寫,包括使用者來源中的登入 名稱。在安裝期間自動建立的預設 ZENworks 管理員帳戶採用首字母大寫的形式, 因此,為了登入 ZENworks 控制中心,您必須輸入 Administrator。

使用 **GUI** 檢查 **Windows** 服務

在伺服器上,按一下「開始」,選取「管理員工具」>「服務」,然後查閱 「*Novell ZENworks Loader*」與 「*Novell ZENworks Server*」服務的狀態。 如果它們未執行,請啟動 ZENworks 服務。在 「*Novell ZENworks Server*」服務上按 一下右鍵,選取 「啟動」,並在 「*Novell ZENworks Loader*」服務上按一下右鍵, 然後選取 「啟動」。 「重新啟動」選項會停止所有執行中的相關服務,並以正確的順序啟動每一項服 務,包括 「*Novell ZENworks Loader*」。 使用組態指令檢查 **Linux** 服務 在伺服器上,執行下列指令: /opt/novell/zenworks/bin/novell-zenworks-configure -c SystemStatus

此操作會列出所有 ZENworks 服務及其狀態。

若要啟動服務,請執行下列指令:

/opt/novell/zenworks/bin/novell-zenworks-configure -c Start

使用特定服務指令檢查 **Linux** 服務

在伺服器上,執行下列指令:

/etc/init.d/novell-zenserver status

/etc/init.d/novell-zenloader status

如果服務未執行,請執行下列指令, 啟動 ZENworks 服務:

/etc/init.d/novell-zenserver start

/etc/init.d/novell-zenloader start

- **5** ( 選用 ) 若要設定決定 ZENworks 在此伺服器上之執行方式的組態參數,請參閱 *[ZENworks 10 Management](#page-0-0)* 系統管理參考中的使用 Config.xml 檔案修改 ZENworks 控制 中心設定。
- **6** 執行下列任一項適用操作,然後繼續執行[步驟](#page-38-0) 7:
	- ◆ 若要使用剛用過的相同安裝方法,為管理區建立其他主要伺服器,請返回[至步驟](#page-36-1) [1](#page-36-1)。
	- ◆ 若為在其他伺服器上執行無人管理的安裝而建立了[回應檔案](#page-45-0),請繼續執行 [「執行](#page-47-0) [安裝」](#page-47-0) ( 第 48 頁 )。
- <span id="page-38-0"></span>**7** 請繼續執行 [「安裝後任務」](#page-48-0) ( 第 49 頁 )。

### <span id="page-39-0"></span>**2.4.1** 安裝資訊

所需的資訊依照安裝流程的順序列出。

<span id="page-39-1"></span>表格 *2-5* 安裝資訊

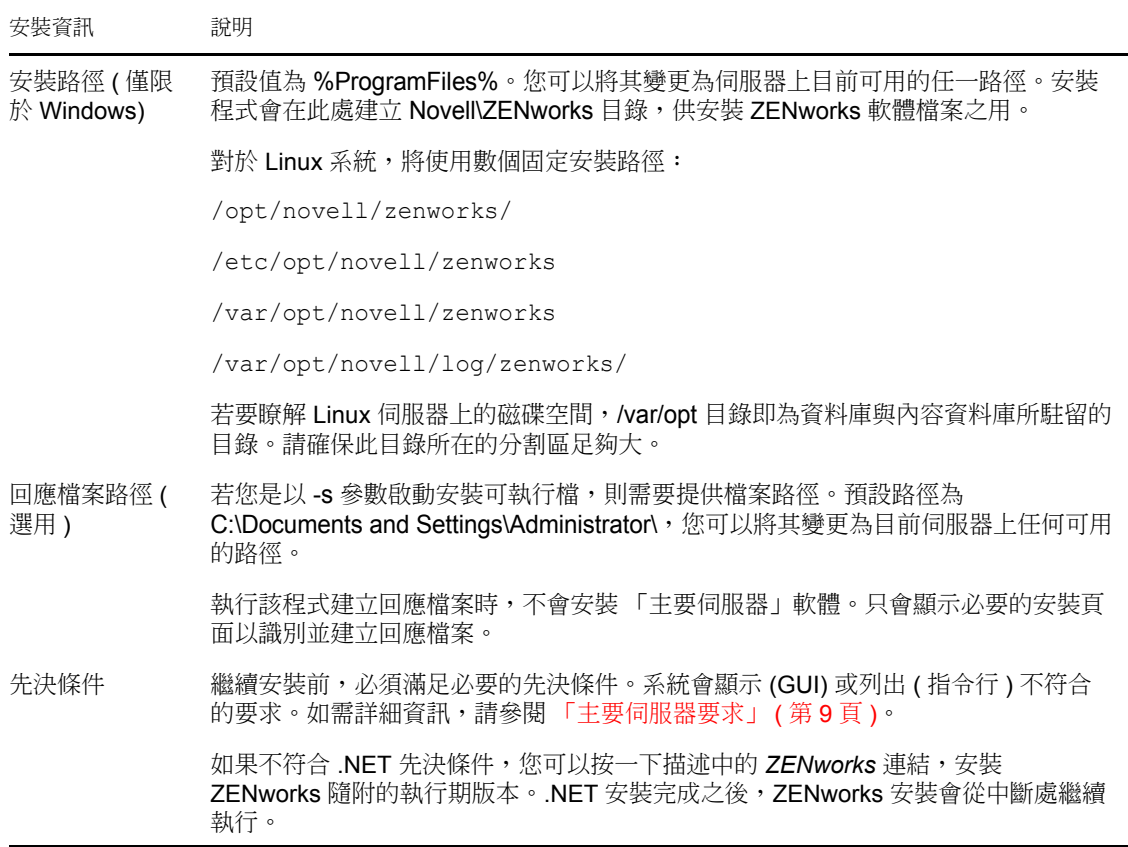

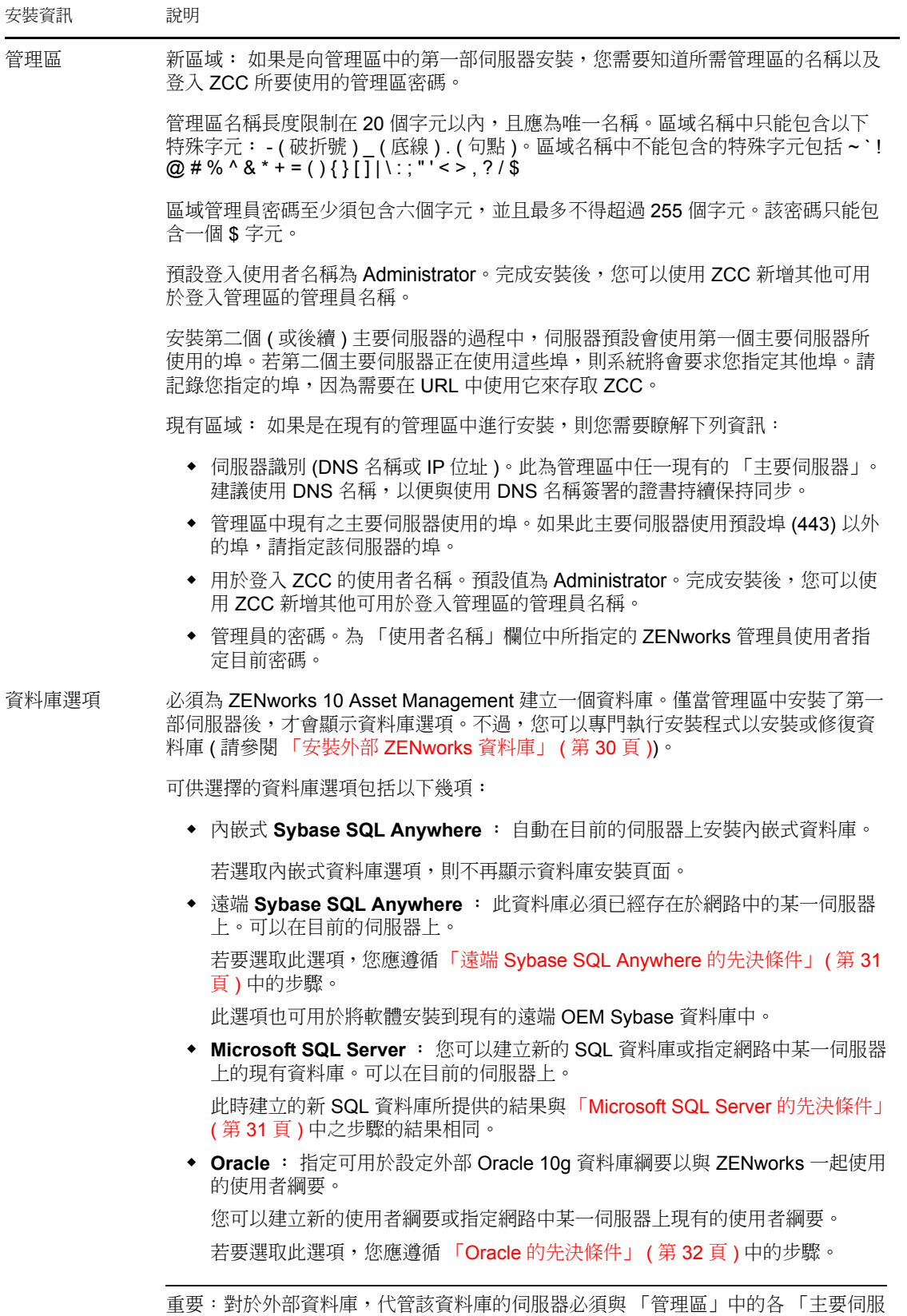

器」在時間上保持同步。

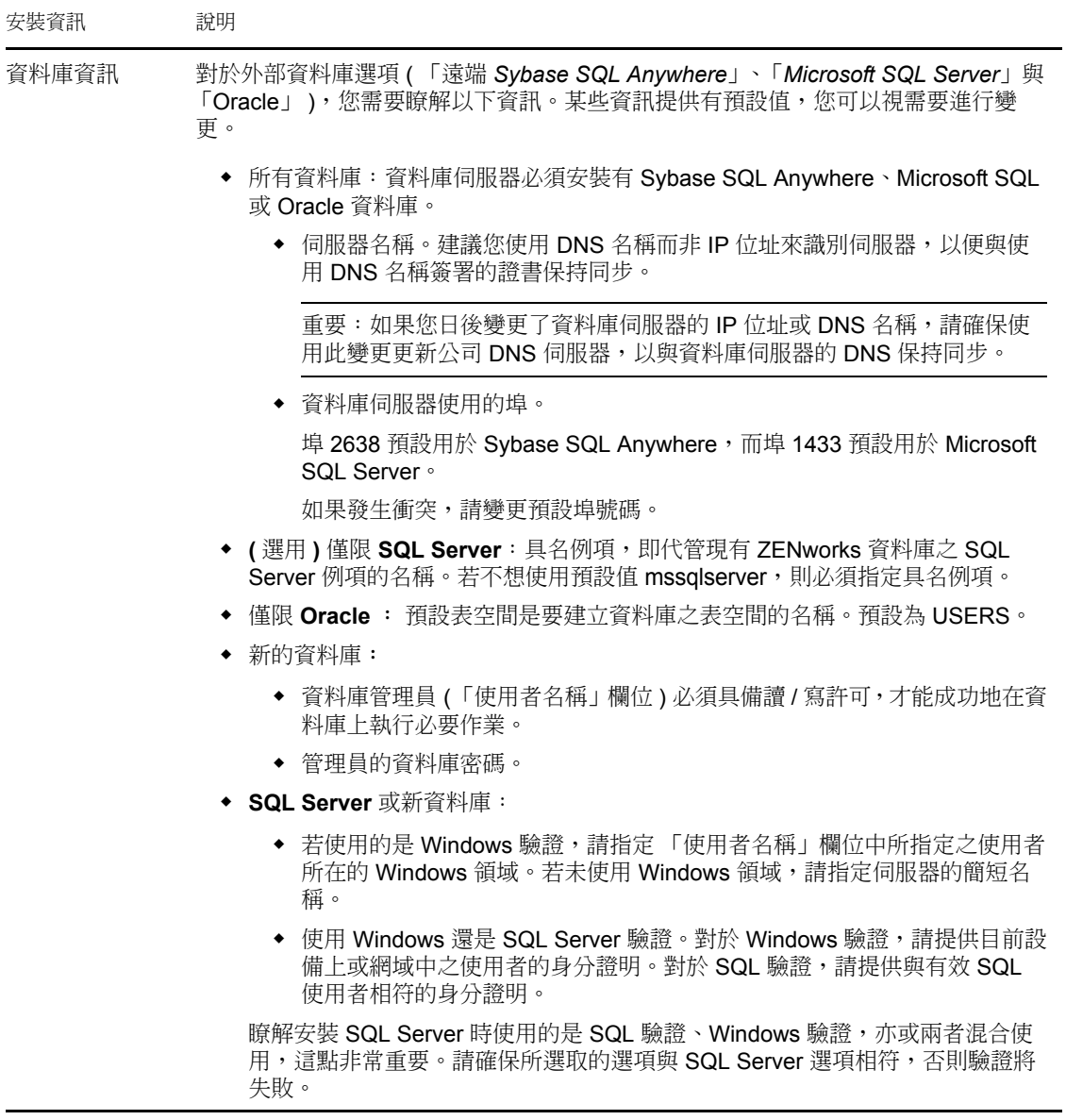

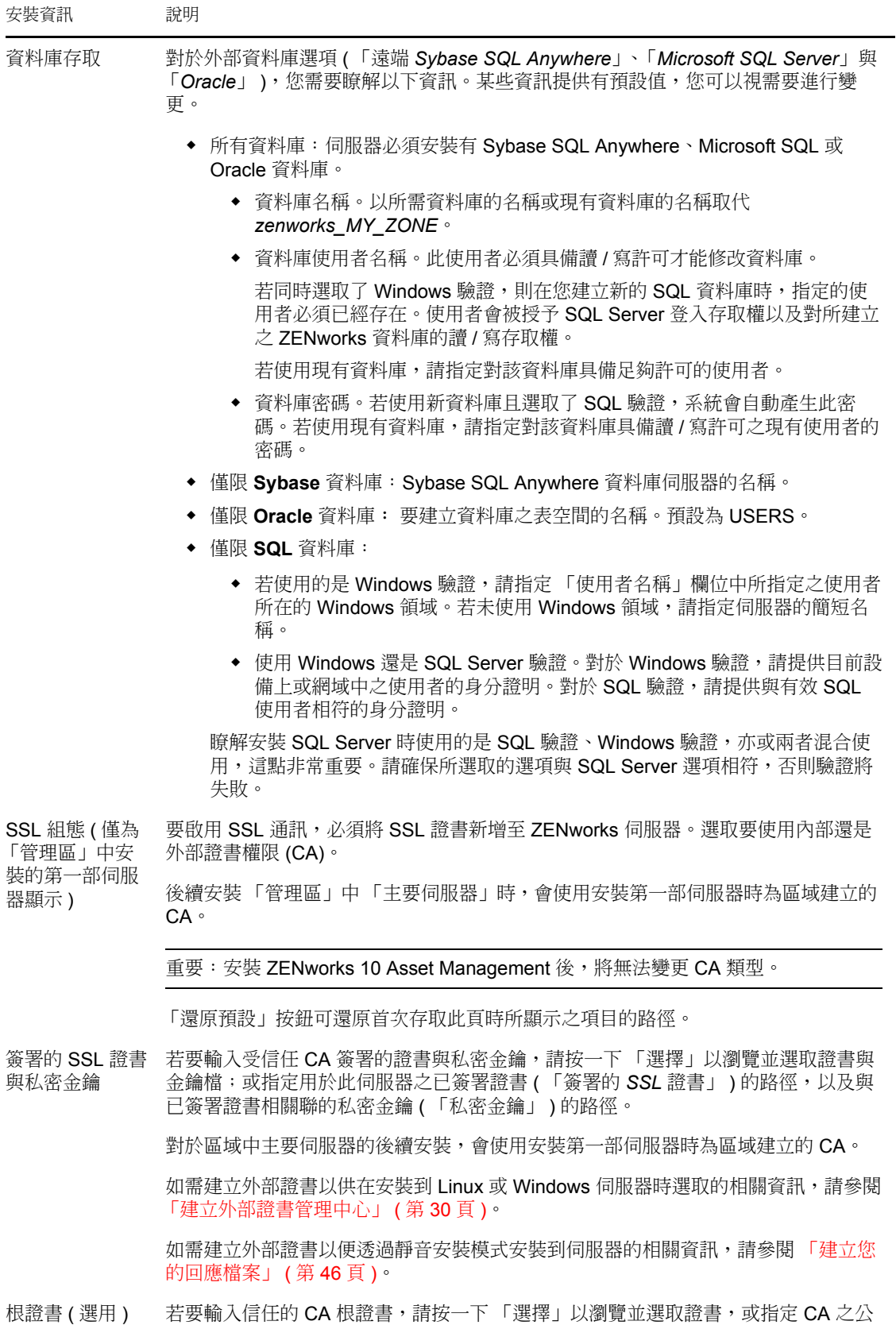

用 X.509 證書 (*CA* 根證書 ) 的路徑。

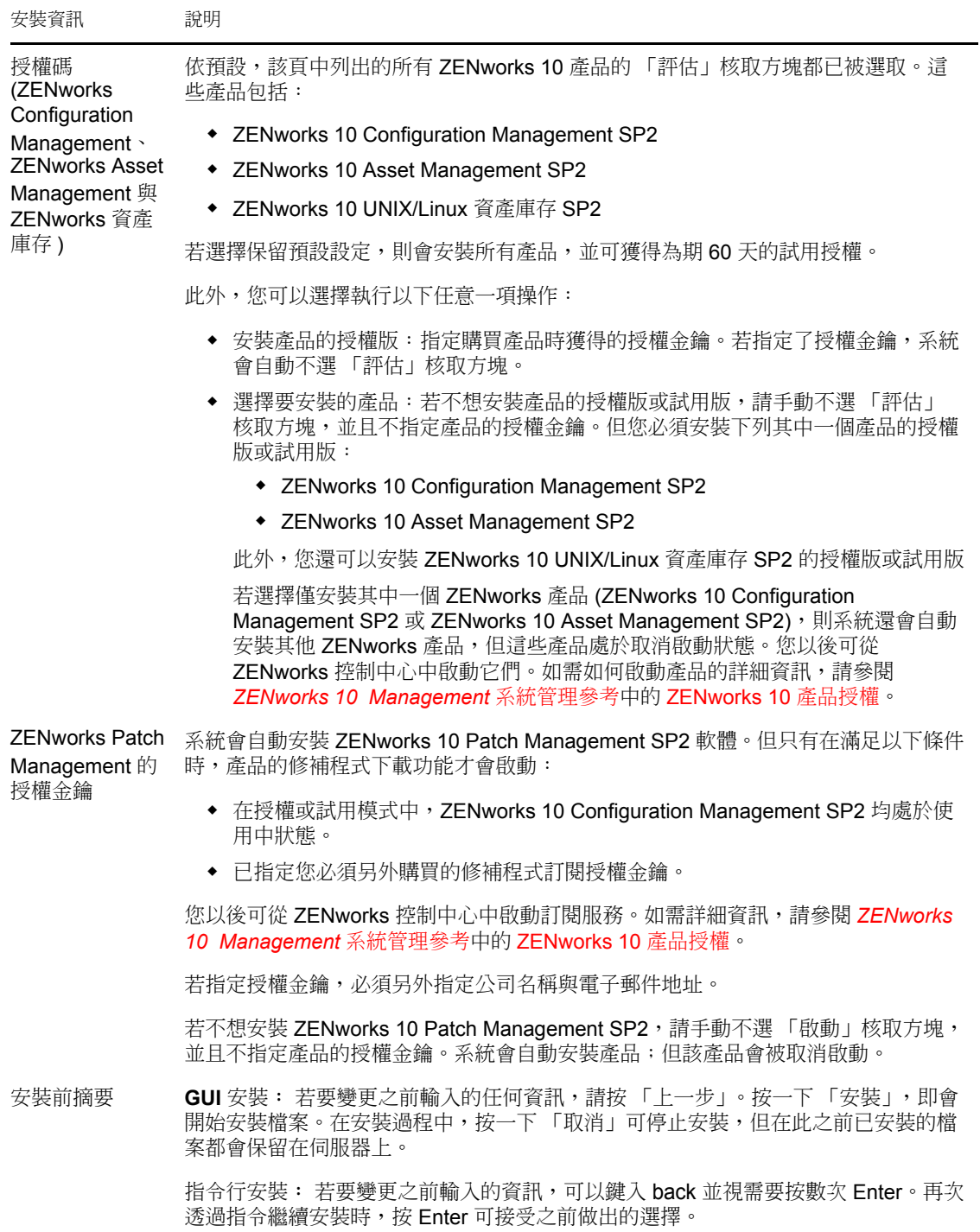

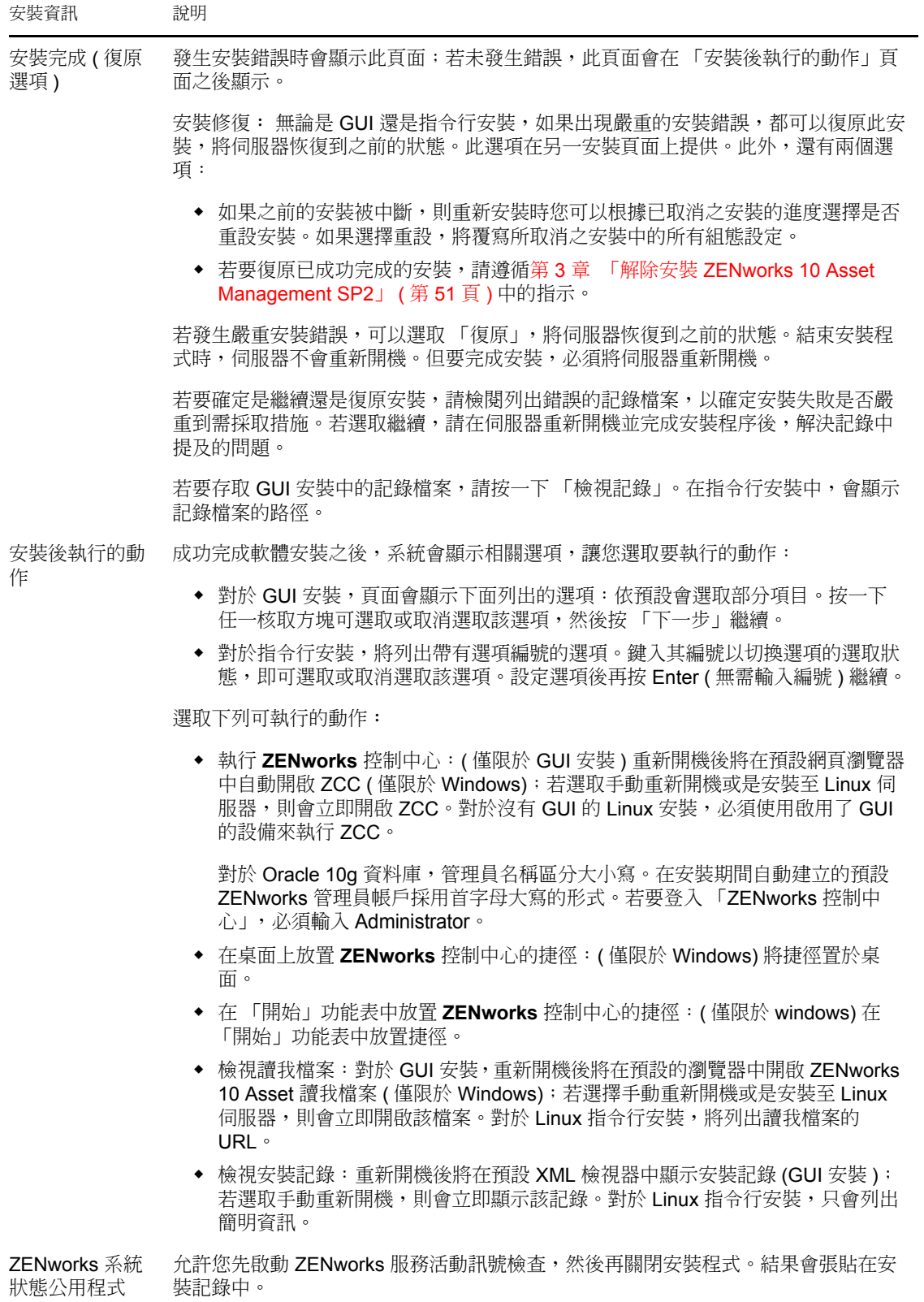

<span id="page-45-2"></span>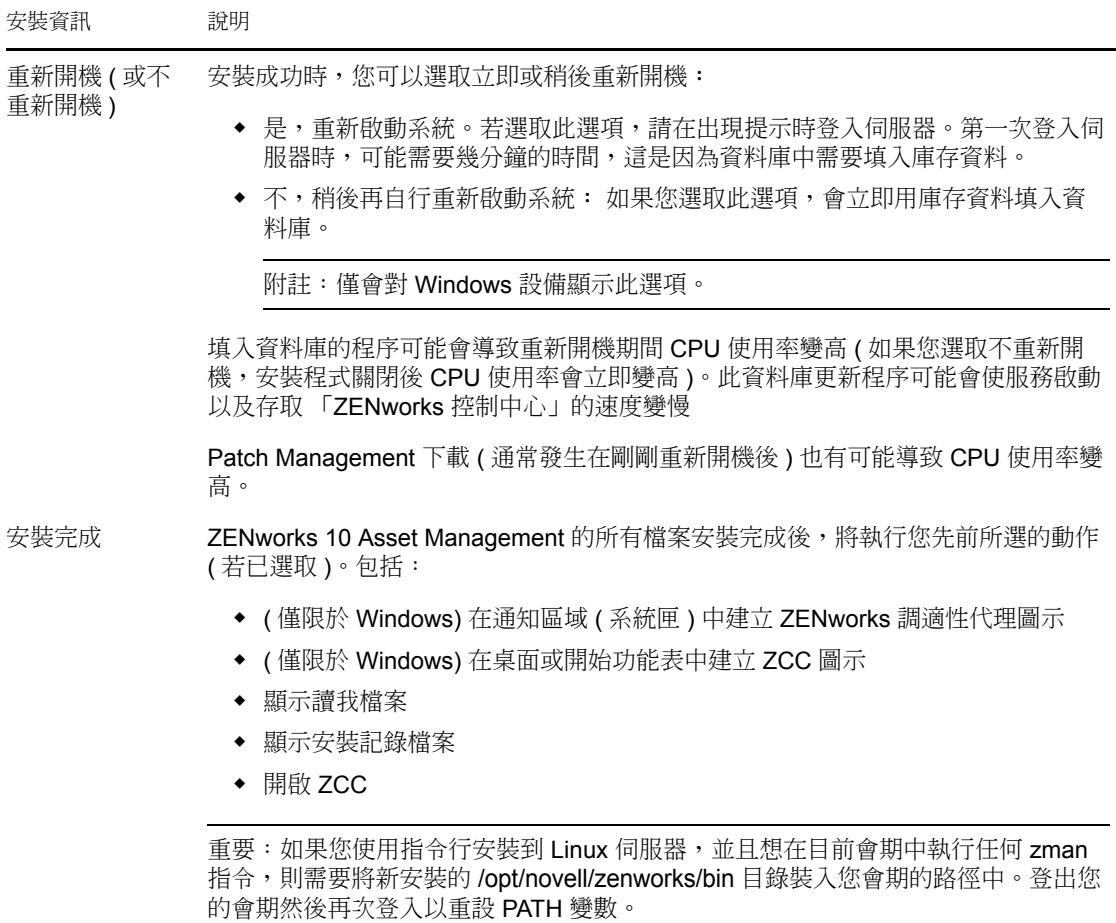

## <span id="page-45-0"></span>**2.5** 執行無人管理的安裝

您可以使用回應檔案以無人管理安裝模式安裝 ZENworks 10 Asset Management SP2。您可以 編輯預設回應檔案 ( 在 *DVD* 光碟機 :\Disk1\InstData\silentinstall.properties 中提供 ),或執行安裝以 建立您自己的回應檔案版本 ( 該檔案包含基本安裝資訊 ) 並根據需要編輯該副本。

對於內嵌式 Sybase 資料庫,必須建立回應檔案來執行無人管理安裝,但不可以重複使用為 使用外部資料庫之伺服器產生的回應檔案。

執行下列作業建立回應檔案,然後使用此檔案執行無人管理的安裝:

- [「建立您的回應檔案」](#page-45-1) ( 第 46 頁 )
- [「執行安裝」](#page-47-0) ( 第 48 頁 )

#### <span id="page-45-1"></span>**2.5.1** 建立您的回應檔案

- **1** 使用下列方法之一在伺服器上執行 ZENworks 10 Asset Management SP2 安裝可執行檔:
	- **Windows GUI:** *DVD* 光碟機 :\setup.exe -s
	- **Linux GUI** ︰ sh /media/cdrom/setup.sh -s 使用 sh 指令可解決權限問題。

**Linux** 指令行︰ sh /media/cdrom/setup.sh -e -s

如需安裝引數的詳細資訊,請參閱附錄 A [「安裝可執行檔引數」,第](#page-58-0) 59 頁 。

- **2** ( 視情況而定 ) 在 Windows 伺服器上,確定已選取了 「是,產生回應檔案並啟用重新啟 動操作」選項,這樣在完成靜音安裝後伺服器就會自動重新開機。 靜音安裝不會提供安裝進度列。
- <span id="page-46-1"></span>**3** 出現提示時,請提供您自定回應檔案的路徑。 如果只使用 -s 引數,安裝程式會提示您輸入回應檔案的路徑。預設檔名為 silentinstall.properties,可於日後重新命名 ( 請參閱[步驟](#page-46-0) 4g)。
- **4** 將管理區和外部資料庫密碼新增至自定回應檔案。

由於在建立自定回應檔案的過程中輸入的外部資料庫密碼不會儲存在回應檔案中,因此 若要在無人管理安裝期間正確提供資料庫與管理區密碼,就必須將此密碼新增到回應檔 案的所有副本中。

此外亦可建立環境變數,將此密碼傳遞給無人管理安裝。儲存密碼資訊的回應檔案中包 含了有關此操作的指示。

編輯回應檔案時,可視需要進行其他變更,以針對無人管理安裝自定該檔案。回應檔案 包含針對多個區段的指示。

在回應檔案中新增外部資料庫與管理區密碼:

**4a** 在文字編輯器中開啟回應檔案。

您的自定回應檔案位於在[步驟](#page-46-1) 3 中指定的位置。

如果您要編輯預設回應檔案,它位於 *DVD* 光碟機 :\Disk1\InstData\silentinstall.properties。

- 4b 搜尋 ADMINISTRATOR PASSWORD=。
- **4c** 使用實際密碼取代 \$lax.nl.env.ADMIN\_PASSWORD\$。

例如,若密碼為 novell,則輸入資訊如下:

ADMINISTRATOR\_PASSWORD=novell

- **4d** ( 視情況而定 ) 若使用外部資料庫,則搜尋 DATABASE\_ADMIN\_PASSWORD=,並用 實際密碼取代 \$lax.nl.env.ADMIN\_PASSWORD\$。
- **4e** ( 視情況而定 ) 若使用外部資料庫,則搜尋 DATABASE\_ACCES\_PASSWORD=,並用實 際密碼取代 \$lax.nl.env.ADMIN\_PASSWORD\$。
- **4f** 儲存檔案然後離開編輯器。
- <span id="page-46-0"></span>**4g** 根據不同安裝案例的需求建立多份不同名的副本,並視需要修改各個副本,然後將 每個副本複製到要使用該副本的伺服器上。

若要在現有的管理區域新增另一個主要伺服器,則必須在回應檔案中提供以下資訊  $\ddot{\phantom{a}}$ 

PRIMARY\_SERVER\_ADDRESS=\$*Primary\_Server\_IPaddress*\$

PRIMARY\_SERVER\_PORT=\$*Primary\_Server\_port*\$

PRIMARY\_SERVER\_CERT=-----BEGIN CERTIFICATE-----

```
MIID9DCCLotsOfEncryptedCharactersSja+bY05Y=-----END CERTIFICATE-----
```
該處

若正在將次要伺服器安裝到現有的管理區域中,則 PRIMARY\_SERVER\_ADDRESS 為父主要伺服器的 IP 位址或 DNS 名稱。 若正在將次要伺服器安裝到現有的管理區域中,則 PRIMARY SERVER PORT 為 父主要伺服器使用的 SSL 埠。預設值為 443。

若正在將次要伺服器安裝到現有的管理區域中,則 PRIMARY\_SERVER\_CERT= 為 您在父主要伺服器上指定的證書。此證書必須為 base64 編碼字串格式的 x509 證 書,且證書字串必須全部位於一行中。上述內容只是證書資訊的一個範例。

- **5** 完成對自定回應檔案的修改後,將它從您[在步驟](#page-46-1) 3 中指定的路徑複製到將使用它執行無 人管理安裝所在的每台伺服器上的位置。
- **6** 若要使用更新的回應檔案,繼續執行 [「執行安裝」](#page-47-0) ( 第 48 頁 )。
- <span id="page-47-1"></span><span id="page-47-0"></span>**2.5.2** 執行安裝
	- **1** 在要執行無人管理安裝的安裝伺服器上,插入 *Novell ZENworks 10 Asset Management SP2* 安裝 DVD。
		- ◆ 對於 Windows,若顯示了可選取語言的安裝頁,請按一下 「取消」以結束 GUI 安 裝。
		- 對於 Linux,請裝上安裝 DVD。
	- **2** 若要開始無人管理安裝,請在指令中使用 -f 選項:
		- ◆ 對於 Windows,請執行 *DVD* 光碟機 :\setup.exe -s -f 檔案路徑。
		- 對於 Linux,請執行 sh /media/cdrom/setup.sh -s -f 檔案路徑。

其中檔案路徑是您在 [「建立您的回應檔案」](#page-45-1) ( 第 46 頁 ) 中建立的回應檔案的完整路徑, 或是包含 silentinstall.properties 檔案 ( 必須使用該檔名 ) 的目錄。

使用 sh 指令可解決權限問題。

若您重新命名了更新的回應檔案,請在路徑中包含新名稱。

若未指定檔名,或者如果路徑或檔案不存在,則會忽略 -f 參數,並執行預設安裝 (GUI 或指令行 ) 而不執行無人管理安裝。

- **3** 完成安裝且將伺服器重新開機後,請執行下列其中一項動作來驗證 ZENworks 10 Asset Management 是否正在執行:
	- ◆ 執行 ZCC

若 ZCC 未自動啟動,請使用下列 URL 在網頁瀏覽器中開啟 ZCC:

https:// 主要伺服器的 *DNS* 名稱或 *IP* 位址 /zenworks

此操作可在剛剛安裝了 ZENworks 的伺服器上或某[個合法的工作站](#page-23-1)上執行。

使用 **GUI** 檢查 **Windows** 服務

在伺服器上,按一下 「開始」,選取 「管理員工具」 > 「服務」,然後查閱 「*Novell ZENworks Loader*」與 「*Novell ZENworks Server*」服務的狀態。

如果它們未執行,請啟動 ZENworks 服務。在 「*Novell ZENworks Server*」服務上按 一下右鍵,選取 「啟動」,並在 「*Novell ZENworks Loader*」服務上按一下右鍵, 然後選取 「啟動」。

「重新啟動」選項會停止所有執行中的相關服務,並以正確的順序啟動每一項服 務,包括 「*Novell ZENworks Loader*」。

 使用指令行檢查 **Windows** 服務 在伺服器上,依序按一下 「開始」、「執行」,然後執行下列指令:

```
ZENworks_installation_path\bin\novell-zenworks-configure 
 -c SystemStatus
 此操作會列出所有 ZENworks 服務及其狀態。
 若要啟動服務,請執行下列指令:
 ZENworks_installation_path\bin\novell-zenworks-configure -c Start
 使用組態指令檢查 Linux 服務
 在伺服器上,執行下列指令:
 /opt/novell/zenworks/bin/novell-zenworks-configure -c SystemStatus
 此操作會列出所有 ZENworks 服務及其狀態。
 若要啟動服務,請執行下列指令:
 /opt/novell/zenworks/bin/novell-zenworks-configure -c Start
 使用特定服務指令檢查 Linux 服務
 在伺服器上,執行下列指令:
 /etc/init.d/novell-zenserver status
 /etc/init.d/novell-zenloader status
 如果服務未執行,請執行下列指令,啟動 ZENworks 服務:
 /etc/init.d/novell-zenserver start
 /etc/init.d/novell-zenloader start
```
- **4** 若要透過執行無人管理的安裝為 「管理區」建立其他 「主要伺服器」,請返回[至步驟](#page-47-1) [1](#page-47-1);否則,繼續執[行步驟](#page-48-1) 5。
- <span id="page-48-1"></span>**5** 安裝完成之後,請繼續執行 [「安裝後任務」](#page-48-0) ( 第 49 頁 )。

### <span id="page-48-0"></span>**2.6** 安裝後任務

成功安裝 ZENworks 10 Asset Management SP2 之後,請執行以下任務:

定期穩妥備份 ZENworks 資料庫。

```
如需如何備份 ZENworks 資料庫的詳細資訊,請參閱 ZENworks 10 Management 系統管
理參考中的資料庫管理。
```
 取得並記錄資料庫的身分證明。 若要取得內部資料庫的身分證明,請使用以下其中一個指令: zman dgc -U 管理員名稱 -P 管理員密碼 或

zman database-get-credentials -U 管理員名稱 -P 管理員密碼 若要取得外部資料庫的身分證明,請聯絡資料庫管理員。

- 穩妥備份 ZENworks 伺服器 ( 僅需備份一次 )。 如需如何備份證書管理中心的詳細資訊,請參閱 *[ZENworks 10 Management](#page-0-0)* 系統管理參 [考中](#page-0-0)的備份 ZENworks 伺服器。
- 穩妥備份證書管理中心。 如需如何備份證書管理中心的詳細資訊,請參閱 *[ZENworks 10 Management](#page-0-0)* 系統管理參 [考中](#page-0-0)的備份證書管理中心。

之後,請參閱 *[ZENworks 10 Asset Management](#page-0-0)* 管理快速入門,以瞭解相關概念及如何進一步 設定並使用 ZENworks 10 Asset Management 的進階指示

# <span id="page-49-0"></span>**2.7** 安裝 **ZENworks** 調適性代辦

所有要透過 ZENworks 管理的設備上都必須部署 ZENworks 調適性代辦。調適性代辦會、收 集軟體及硬體庫存、監控軟體使用量與授權法規遵循,以及執行受管理設備上的所有其他 ZENworks 管理任務。

如需有關部署 ZENworks 調適性代辦的詳細資訊,請參閱 *[ZENworks 10](#page-0-0)* 探查 */* 部署 */* 淘汰參 [考](#page-0-0)中的 ZENworks 調適性代理部署。

# <span id="page-50-0"></span><sup>3</sup> 解除安裝 **ZENworks 10 Asset Management SP2**

您可以從主要伺服器、輔助設備和受管理設備上解除安裝 ZENworks 軟體。若主要伺服器上 安裝了 ZENworks 報告伺服器,則必須先解除安裝 ZENworks 報告伺服器,然後再解除安裝 ZENworks 軟體。

移除內嵌式 ZENworks 資料庫的唯一方法是從代管管理區域的主要伺服器上解除安裝 ZENworks 軟體。若您使用的是外部資料庫,則解除安裝後資料庫依舊保持完整。若要解除 安裝外部 ZENworks 資料庫,請參閱資料庫製造廠商所提供的指示。

請查看以下各節,以取得更多資訊:

- 「解除安裝 ZENworks [軟體的正確順序」](#page-50-1) ( 第 51 頁 )
- 「解除安裝 Windows [主要伺服器、輔助設備或受管理設備」](#page-50-2) ( 第 51 頁 )
- 「解除安裝 Linux [主要伺服器」](#page-53-0) ( 第 54 頁 )
- 「解除安裝 Linux [輔助設備」](#page-54-1) ( 第 55 頁 )

## <span id="page-50-1"></span>**3.1** 解除安裝 **ZENworks** 軟體的正確順序

解除安裝管理區域之所選元件中的 ZENworks 軟體時 ( 例如主要伺服器或受管理設備 ), 不 必遵循特定的順序。

但是,若要完全移除管理區域所有元件中的 ZENworks 軟體 ( 從您的環境有效地移除 ZENworks),建議您依照安裝時的相反順序解除安裝軟體。這表示您應:

- 1. 解除安裝各個受管理設備上的調適性代辦。
- 2. 解除安裝除資料庫主要伺服器之外的所有主要伺服器。資料庫主要伺服器是代管內嵌式 ZENworks 資料庫的伺服器。或者,若您使用的是外部 ZENworks 資料庫,則它是第一 個安裝的主要伺服器。 若在解除安裝資料庫主要伺服器之前未解除安裝所有主要伺服器,則當您刪除資料庫主

要伺服器後,那些主要伺服器將變成遺留項,且無法從 ZENworks 控制中心解除安裝。

3. 解除安裝資料庫主要伺服器。

### <span id="page-50-2"></span>**3.2** 解除安裝 **Windows** 主要伺服器、輔助設備或受 管理設備

若在解除安裝 Windows 輔助設備上的 ZENworks 軟體之前將此設備降級為受管理設備,則 您只能在移除此設備的輔助角色 ( 複製影像、內容和收集 ) 之後,才能執行解除安裝程式。 若要確保已移除 Windows 受管理設備的角色,請在通知區域中的 2 圖示上連按兩下。左導 覽窗格中不應包含 「輔助設備」頁。

若要解除安裝 Windows 主要伺服器、輔助設備或受管理設備:

**1** 在伺服器或受管理設備上,請執行:

*zenworks\_installation\_directory*\novell\zenworks\bin\zenworksuninstall.exe

**2** 解除安裝期間請參閱下表中的資訊。

這些資訊依照解除安裝流程的順序列出。

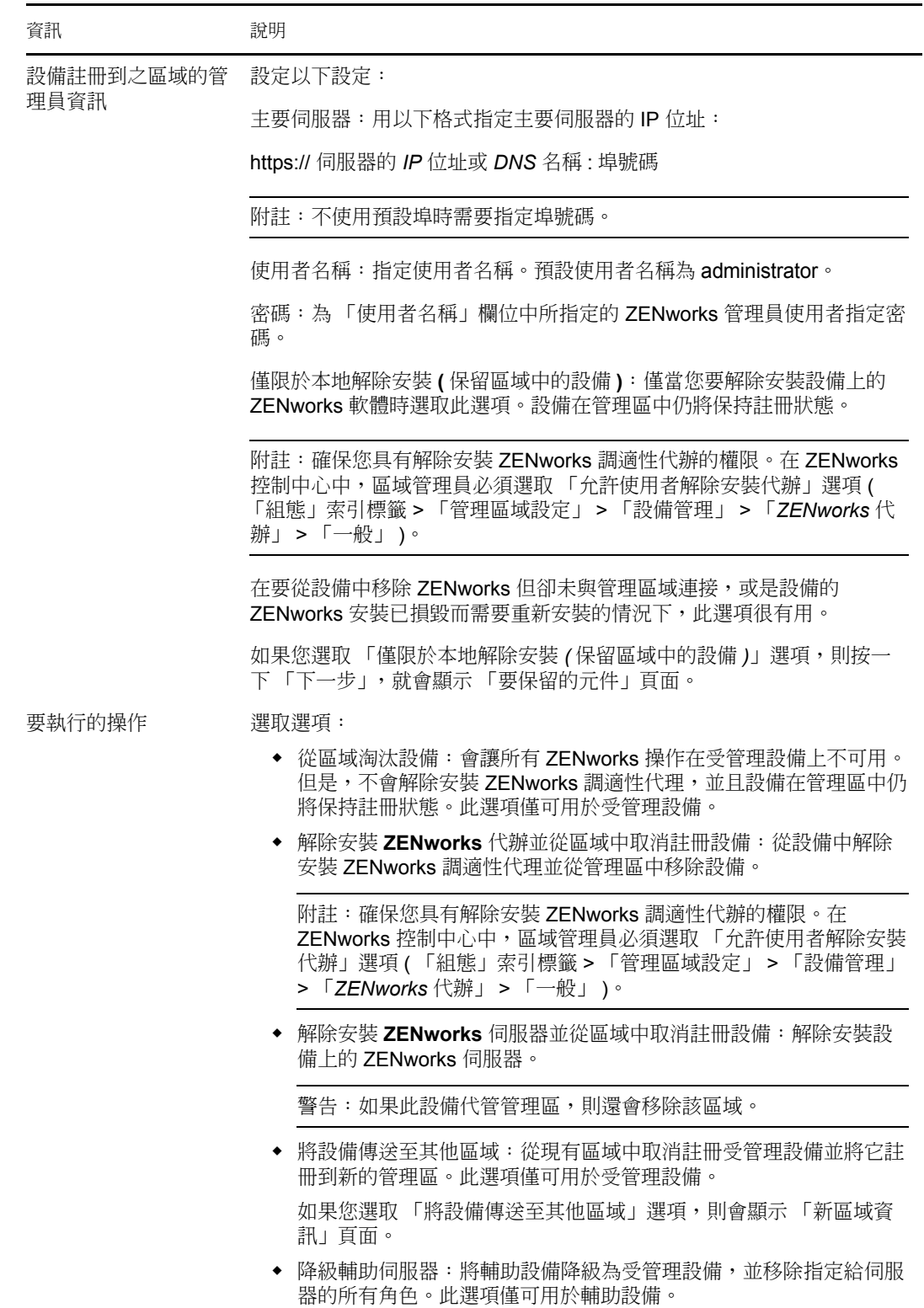

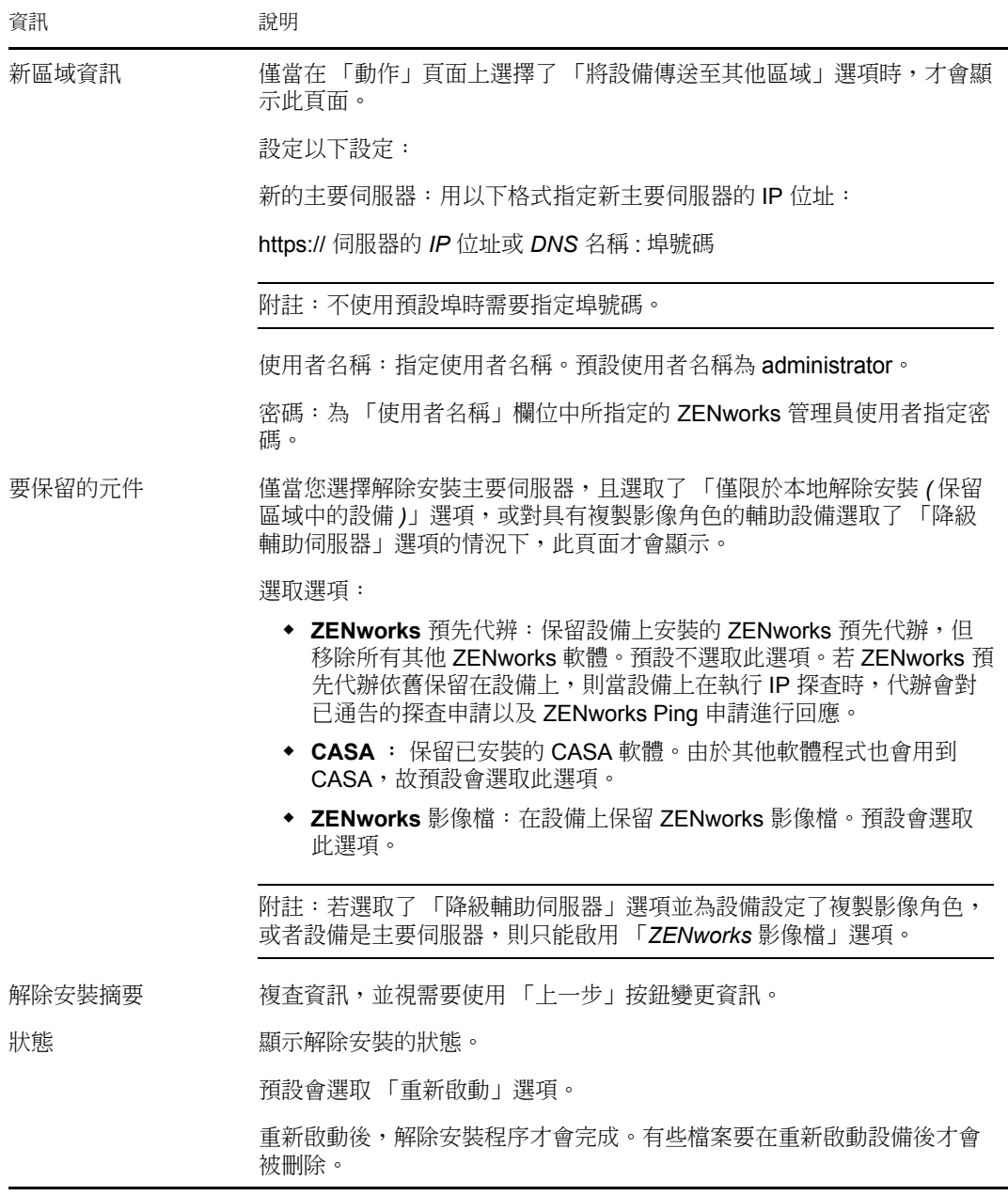

**3** 按一下 「完成」以完成解除安裝。

如果選取 「立即重新啟動」,設備將重新開機以完成安裝。如果不選取,則重新開機後 才會完成解除安裝。

- **4** 如果設備重新開機後以下位置尚留有檔案,請手動刪除:
	- **CASA** ︰ 如果您在解除安裝期間選取保留 CASA 並想在以後再移除它,則可以從 Windows 「新增 / 移除程式」將其移除。若您選擇解除安裝 CASA 之後, c:\program files\novell\casa 目錄仍然存在,可以手動將其刪除。
	- **ZENworks**:此處會特意保留記錄檔案供您檢閱。您可以隨時手動刪除 *ZENworks* 安 裝路徑 \ZENworks 目錄。
- 5 對於 Windows,如果桌面上留有 「ZENworks 控制中心」圖示,您可以手動刪除它。

## <span id="page-53-0"></span>**3.3** 解除安裝 **Linux** 主要伺服器

當您解除安裝 Linux 主要伺服器上的 ZENworks 軟體時,可以從管理區域移除該設備 ( 即將 其取消註冊 ),也可不將其取消註冊。以下幾節提供這兩種解除安裝選擇的指示:

- 「解除安裝 ZENworks [軟體並從區域移除設備」](#page-53-1) ( 第 54 頁 )
- ◆ 「解除安裝 ZENworks [軟體,但在區域中保留設備」](#page-54-0) ( 第 55 頁 )

#### <span id="page-53-1"></span>**3.3.1** 解除安裝 **ZENworks** 軟體並從區域移除設備

若要解除安裝 Linux 主要伺服器上的 ZENworks 軟體,並從管理區域中移除 ( 取消註冊 ) 該 設備,請在伺服器主控台提示符處輸入以下指令:

mono /opt/novell/zenworks/bin/ZENworksUninstall.exe –x –s http:// 伺服器的 *IP* 位址 : 埠號碼 -u 使用者名稱 -p 密碼 [ 選項 ]

其中,

-x、--remove = 從設備中解除安裝 ZENworks 軟體,並從區域中移除設備

-s = 主要伺服器的 IP 位址及執行伺服器的埠號碼。IP 位址和埠號碼必須指定為以下格式: http:// 伺服器的 *IP* 位址 : 埠號碼。

附註:若主要伺服器在預設埠 80 上執行,則無需指定 -s 引數。但是,若主要伺服器不在預 設埠上執行,則必須指定引數及埠號碼。

-u = 管理區管理員的使用者名稱。

-p = 區域管理員的密碼。

該指令接受以下選項:

表格 *3-1* 解除安裝選項

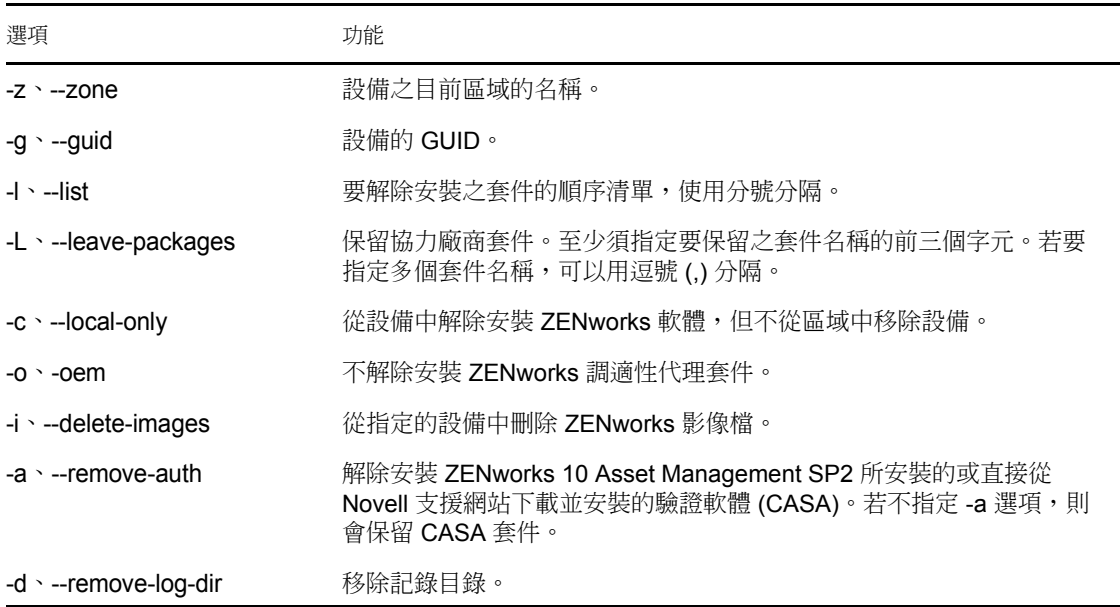

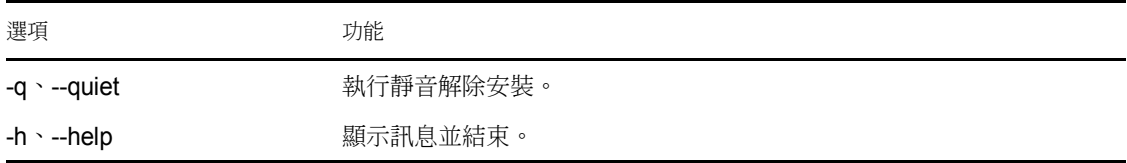

### <span id="page-54-0"></span>**3.3.2** 解除安裝 **ZENworks** 軟體,但在區域中保留設備

若要解除安裝 Linux 主要伺服器上的 ZENworks 軟體,並讓設備在管理區域中繼續處於註冊 狀態,請在伺服器主控台提示符處輸入以下指令:

mono /opt/novell/zenworks/bin/ZENworksUninstall.exe –c -a

該指令接受以下選項:

表格 *3-2* 解除安裝選項

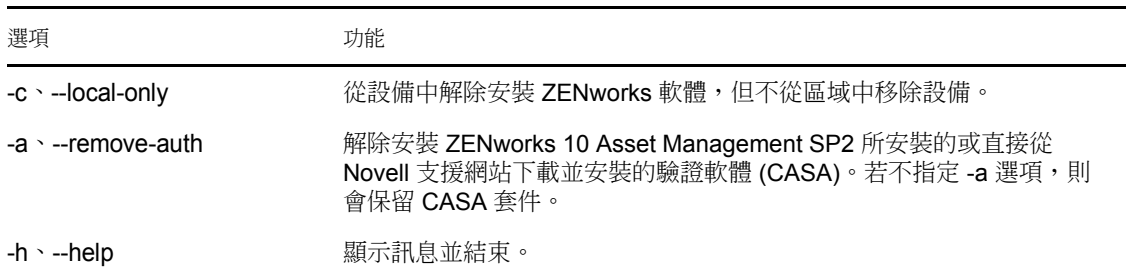

此指令不會從管理區中移除設備。

# <span id="page-54-1"></span>**3.4** 解除安裝 **Linux** 輔助設備

您可以在 Linux 輔助設備上執行以下類型的解除安裝:

- [「區域操作解除安裝」](#page-54-2) ( 第 55 頁 )
- [「本地解除安裝」](#page-55-0) ( 第 56 頁 )

若在解除安裝 Linux 輔助設備上的 ZENworks 軟體之前將此設備降級為受管理設備,則您只 能在移除此設備的輔助角色 ( 複製影像、內容和收集 ) 之後,才能執行解除安裝程式。若要 確保設備的輔助角色已停用,請執行 zac satr 指令。

#### <span id="page-54-2"></span>**3.4.1** 區域操作解除安裝

在區域操作解除安裝中,您會解除安裝 Linux 輔助設備中的 ZENworks 調適性代辦,移除指 定給設備的輔助角色,然後從管理區域中移除該設備:

- 1 在 Linux 輔助設備主控台提示符處輸入 /opt/novell/zenworks/bin/uninstall, 啟動解除安裝程 式。
- **2** 輸入要用於執行解除安裝程式之地區設定的編號 ( 語言 ),選擇該地區設定。 若要選取預設地區設定(英文),請輸入2或按 Enter。

提示: 在任何提示符處按 Enter, 均會使解除安裝程式接受預設值, 即在括號中顯示的 值。

- **3** 讀取介紹文字,然後按 Enter。
- **4** 在 「解除安裝類型」畫面中,按 Enter 選取 「區域操作」選項。
- **5** 在 「ZENworks 管理區域資訊」畫面中,輸入 Linux 輔助設備註冊到的主要伺服器的 IP 位址。
- **6** 輸入主要伺服器所監聽的埠號碼。 若要選取預設埠 443,請按 Enter。
- **7** 輸入區域管理員的使用者名稱。 若要使用預設使用者名稱 (Administrator),請按 Enter。
- **8** 輸入區域管理員密碼。
- **9** ( 視情況而定 ) 若 Linux 輔助設備設定了複製影像角色,則系統會提示您在解除安裝後 保留影像。若要保留影像,請按 Enter。
- **10** 檢閱摘要,然後按 Enter 開始解除安裝。

若已為 Linux 輔助設備指定了任一輔助角色,則 ZENworks 解除安裝程式不會解除安裝 ZENworks 調適性代辦。它會執行以下動作:

- 從設備中移除所有輔助角色。
- 從設備中移除與輔助角色相關的所有 RPM。
- 從 ZENworks 控制中心中移除設備項目 ( 「組態」索引標籤 > 「伺服器階層」面板 )。

若沒有為 Linux 輔助設備指定任何輔助角色,則 ZENworks 解除安裝程式會執行以下動 作:

- 解除安裝 ZENworks 調適性代辦。
- 從 ZENworks 控制中心中移除設備物件 ( 「設備」索引標籤 > 「受管理」索引標籤 > 「伺服器」資料夾 )。
- **11** ( 視情況而定 ) 若解除安裝失敗,請參閱以下記錄檔案:
	- ◆ /var/opt/novell/log/zenworks/Zenworks Satellite Server Uninstall 時戳 .xml
	- /tmp/err.log

#### <span id="page-55-0"></span>**3.4.2** 本地解除安裝

「本地解除安裝」選項僅會解除安裝 ZENworks 調適性代辦。

**1** 確保您具有解除安裝 Linux 輔助設備的權限。

在 ZENworks 控制中心中,區域管理員必須選取 「允許使用者解除安裝代辦」選項 ( 「組態」索引標籤 > 「管理區域設定」 > 「設備管理」 > 「*ZENworks* 代辦」 > 「一般」 )。

- 2 在 Linux 輔助設備主控台提示符處輸入 /opt/novell/zenworks/bin/uninstall,啟動解除安裝程 式。
- **3** 輸入要用於執行解除安裝程式之地區設定的編號 ( 語言 ),選擇該地區設定。 若要選取預設地區設定 ( 英文 ),請輸入 2 或按 Enter。

提示: 在任何提示符處按 Enter, 均會使解除安裝程式接受預設值, 即在括號中顯示的 值。

- **4** 讀取介紹文字,然後按 Enter。
- 5 在 「解除安裝類型」畫面中,按 2 選取 「本地解除安裝」選項,然後再按 Enter 確認 選擇。
- **6** ( 視情況而定 ) 若 Linux 輔助設備設定了複製影像角色,則系統會提示您在解除安裝後 保留影像。若要保留影像,請按 Enter。
- **7** 檢閱摘要,然後按 Enter 開始解除安裝。

ZENworks 解除安裝程式會透過移除與 Linux 輔助設備相關的所有 RPM 來解除安裝 ZENworks 調適性代辦。

- **8** ( 視情況而定 ) 若解除安裝失敗,請參閱以下記錄檔案:
	- ◆ /var/opt/novell/log/zenworks/Zenworks Satellite Server Uninstall 時戳 .xml
	- /tmp/err.log

解除安裝 ZENworks 調適性代辦後,即使與輔助角色相關的所有套件及 RPM 已從設備中移 除,Linux 設備物件在 ZENworks 控制中心 ( 「組態」索引標籤 > 「伺服器階層」面板 ) 中 仍顯示為具有所有輔助角色。若要刪除物件,請在 ZENworks 控制中心中執行以下動作:

- **1** 移除指定給輔助設備的角色。 如需如何移除角色的詳細資訊,請參閱 *[ZENworks 10 Management](#page-0-0)* 系統管理參考中的從 伺服器階層中移除輔助設備。
- **2** 按一下 「設備」索引標籤 > 「伺服器」資料夾。
- **3** 選取 Linux 伺服器旁邊的核取方塊,然後按一下 「刪除」。

# <span id="page-58-0"></span>安裝可執行檔引數

若要安裝 Novell® ZENworks® 10 Asset Management SP2,以下引數可與位於安裝 DVD 根部 的 setup.exe 和 setup.sh 可執行檔配合使用。您可從指令行執行上述檔案。

您應將 sh 指令與 setup.sh 搭配使用以免出現權限問題。

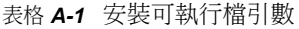

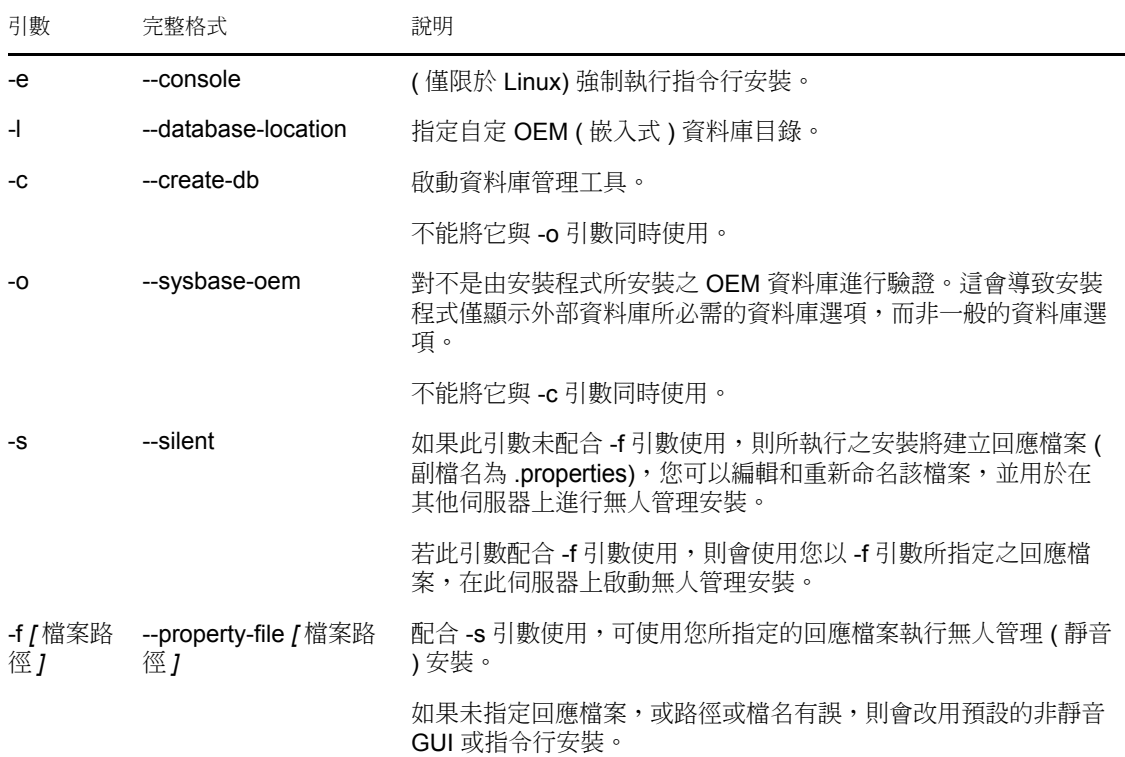

一些範例:

在 Linux 伺服器上執行指令行安裝:

sh *unzip\_location*/Disk1/setup.sh -e

- 指定資料庫目錄: unzip *location*\disk1\setup.exe -l d:\databases\sybase
- 建立回應檔案: *unzip\_location*\disk1\setup.exe -s
- 執行無人管理安裝: *unzip\_location*\disk1\setup.exe -s -f c:\temp\myinstall\_1.properties

# <span id="page-60-0"></span>疑難排解

安裝或解除安裝 Novell® ZENworks® 10 Management SP2 時可能會遇到一些問題,以下各節 介紹這些問題的解決方案:

- [「安裝作業疑難排解」](#page-60-1) ( 第 61 頁 )
- [「解除安裝的錯誤訊息」](#page-64-0) ( 第 65 頁 )

# <span id="page-60-1"></span>**B.1** 安裝作業疑難排解

安裝 ZENworks 10 Management SP2 時可能會遇到一些問題,本節介紹這些問題的解決方 案。

- ◆ 「在 Linux 上安裝 [ZENworks 10 Configuration Management SP2](#page-60-2) 後, ZENworks 控制中心 [與安裝記錄不會自動顯示」](#page-60-2) (第61頁)
- 「在 64 位元的 [Windows Server 2003](#page-61-0) 與 Windows Server 2008 上安裝 ZENworks 10 [Configuration Management SP2](#page-61-0) 可能會失敗」 ( 第 62 頁 )
- 「從 Linux [設備上的根目錄安裝時無法建立自行簽署的證書」](#page-61-1) ( 第 62 頁 )
- 「將 ZENworks 伺服器設定到 Oracle [資料庫時失敗」](#page-61-2) ( 第 62 頁 )
- 「無法與執行 [ZENworks 10 Configuration Management SP2](#page-62-0) 安裝程式的 Windows 設備建 [立遠端桌面工作階段」](#page-62-0) ( 第 63 頁 )
- [「安裝第二部伺服器時出現錯誤訊息」](#page-62-1) ( 第 63 頁 )
- 「在 Linux 上安裝 Mono [時失敗」](#page-62-2) ( 第 63 頁 )
- 「由於 HotSpot [虛擬機器偵測到錯誤,導致](#page-63-0) ConfigureAction 失敗」 ( 第 64 頁 )
- 「無法將 [Novell Client 32](#page-63-1) 中的 NetIdentity 安裝到裝有 ZENworks 的設備」 ( 第 64 頁 )

<span id="page-60-2"></span>在 **Linux** 上安裝 **ZENworks 10 Configuration Management SP2** 後,**ZENworks** 控制中 心與安裝記錄不會自動顯示

- 來源: ZENworks 10 Management SP2; 在 Linux 上安裝。
- 說明: 若您是透過連按兩下 setup.sh 在 Linux 設備上執行 ZENworks 安裝,則由 於顯示選定選項的 Firefox 不會自動啟動,以下選項可能無法起作用:
	- 檢視讀我檔案
	- 檢視安裝記錄
	- 啟動 ZENworks 控制中心
- 動作: 執行以下任何一項任務:
	- ◆ 若要啟動 ZENworks 控制中心,請在網頁瀏覽器中輸入以下 URL:

https://*ZENworks* 伺服器位址

將 *ZENworks* 伺服器位址取代為 ZENworks 伺服器的 IP 位址或 DNS 名稱。如需如何存取 ZENworks 控制中心的詳細資訊,請參閱 *[ZENworks 10 Management](#page-0-0)* 系統管理參考中的存取 Zenworks 控制中 心。

- 若要檢視安裝記錄,請參閱位於 var/opt/novell/log/zenworks/ 目錄中的 ZENworks\_Install 時戳 .xml 檔案。
- ◆ 若要檢視讀我檔案,請參閱 [ZENworks 10 Asset Management](http://www.novell.com/documentation/zam10) 文件網 [站](http://www.novell.com/documentation/zam10) (http://www.novell.com/documentation/zam10)。

提示:若您透過在主控台提示符處輸入 setup.sh 指令來執行安裝程式,則 Firefox 中會自動顯示選項。

#### <span id="page-61-0"></span>在 **64** 位元的 **Windows Server 2003** 與 **Windows Server 2008** 上安裝 **ZENworks 10 Configuration Management SP2** 可能會失敗

- 來源: ZENworks 10 Management SP2;安裝。
- 說明: 若將 ZENworks 10 Management SP2 安裝到 64 位元的 Windows Server 2003 或 Windows Server 2008 上,則安裝可能會因 Windows Installer (msiexec) 公用程式的問題而失敗或掛起。安裝記錄中會記錄以下訊息:

Msiexec returned 1603:

- 可能的原因: 設備未安裝 Windows Installer 4.5。
	- 動作: 在 64 位元的 Windows Server 2003 或 Windows Server 2008 設備上執行以 下操作:
		- **1** 將 Windows Installer (msiexec) 公用程式升級至 Windows Installer 4.5 或更新版本。如需如何升級至 Windows Installer 4.5 的詳細資訊,請 參閱 Microsoft [說明與支援網站](http://support.microsoft.com/KB/942288) (http://support.microsoft.com/KB/ 942288)。
		- **2** 重新安裝 ZENworks 10 Configuration Management SP2 ︰
			- **2a** 在 *Novell ZENworks 10* 安裝 DVD 上,瀏覽至 install\disk\instdata\windows\vm, 並執行以下指令: install.exe -Dzenworks.configure.force=true
			- **2b** 遵循安裝精靈的提示進行操作。 如需詳細資訊,請參閱 [「執行安裝」](#page-36-2) ( 第 37 頁 )。
- <span id="page-61-1"></span>從 **Linux** 設備上的根目錄安裝時無法建立自行簽署的證書
	- 來源: ZENworks 10 Management SP2;安裝。
	- 動作: 在 Linux 設備上,將 ZENworks 10 安裝 ISO 影像下載並複製到所有使用 者都擁有讀取和執行許可權的暫存位置。

#### <span id="page-61-2"></span>將 **ZENworks** 伺服器設定到 **Oracle** 資料庫時失敗

- 來源: ZENworks 10 Management SP2;安裝。
- 說明: 若 NLS CHARACTERSET 參數未設定為 AL32UTF8 且 NLS NCHAR CHARACTERSET 參數未設定為 AL16UTF16,則資料庫 安裝失敗,並出現以下錯誤訊息:

Failed to run the sql script: localization-updater.sql, message:Failed to execute the SQL command: insert into zLocalizedMessage(messageid, lang, messagestr) values('POLICYHANDLERS.EPE.INVALID\_VALUE\_FORMAT','fr','La stratégie {0} n''a pas pu Ã<sup>a</sup>tre appliquée du fait que la valeur de la variable "{1}" n''est pas dans un format valide.'), message:ORA-00600: internal error code, arguments: [ktfbbsearch-7], [8], [], [], [], [], [], []

動作: 將 NLS\_CHARACTERSET 和 NLS\_NCHAR\_CHARACTERSET 參數分別 設定為 AL32UTF8 和 AL16UTF16。

若要確保字元集參數已設定為建議值,請在資料庫提示符處執行以下查 詢︰

select parameter, value from nls\_database\_parameters where parameter like '%CHARACTERSET%';

#### <span id="page-62-0"></span>無法與執行 **ZENworks 10 Configuration Management SP2** 安裝程式的 **Windows** 設備建 立遠端桌面工作階段

- 來源: ZENworks 10 Management SP2;安裝。
- 說明: 若嘗試使用遠端桌面連接來連接正在執行 ZENworks 10 Configuration Management SP2 安裝程式的 Windows 伺服器,工作階段會終止,並出 現以下錯誤訊息:

The RDP protocol component "DATA ENCRYPTION" detected an error in the protocol stream and has disconnected the client.

動作: 請參閱 Microsoft [說明與支援網站](http://support.microsoft.com/kb/323497) (http://support.microsoft.com/kb/ 323497)。

<span id="page-62-1"></span>安裝第二部伺服器時出現錯誤訊息

- 來源: ZENworks 10 Management SP2;安裝。
- 說明: 若在管理區中安裝第二部伺服器,安裝結束時可能會顯示錯誤訊息,其 中包含下列文字:

... FatalInstallException Name is null

但是,安裝似乎已成功完成。

- 此錯誤顯示不正確,因為程式認為伺服器需要重新設定,但實際不需 要。
- 動作: 檢閱安裝記錄檔案。若未出現與此錯誤訊息相關的錯誤,則可以忽略。

#### <span id="page-62-2"></span>在 **Linux** 上安裝 **Mono** 時失敗

- 來源: ZENworks 10 Management SP2;安裝。
- 可能的原因: 若您將 ZENworks 10 安裝 ISO 影像解壓縮至含有空格的目錄,並選擇安 裝與 ZENworks 搭售的 Mono,則在 Linux 上安裝 Mono 會失敗。
	- 動作: 確保將安裝 ISO 影像解壓縮至不含空格的目錄。

#### <span id="page-63-0"></span>由於 **HotSpot** 虛擬機器偵測到錯誤,導致 **ConfigureAction** 失敗

- 來源: ZENworks 10 Management SP2;安裝。
- 說明: 若您是在 Linux\* 設備上安裝第一部主要伺服器,並且在程序的最後階段 設定資料庫時發現有錯誤,可以選擇繼續或復原,並檢查 /var/opt/novell/ log/zenworks/ZENworks\_Install\_[ 日期 ].log.xml 中的記錄檔。若您看到下述錯 誤,可以放心地繼續安裝。

ConfigureAction failed!:

select tableName, internalName, defaultValue from Adf where inUse =?# An unexpected error has been detected by HotSpot Virtual Machine: #SIGSEGV (0xb) at pc=0xb7f6e340, pid=11887, tid=2284317600 # #Java VM: Java HotSpot(TM) Server VM (1.5.0 11-b03 mixed mode) #Problematic frame: #C [libpthread.so.0+0x7340] \_\_ pthread\_mutex\_lock+0x20

動作: 請忽略該錯誤訊息。

#### <span id="page-63-1"></span>無法將 **Novell Client 32** 中的 **NetIdentity** 安裝到裝有 **ZENworks** 的設備

- 來源: ZENworks 10 Management SP2;安裝。
- 說明: 當您嘗試將 Novell Client32™ 隨附的 NetIdentity 代辦安裝到已裝有 ZENworks Asset Management 的設備時,安裝會失敗,並出現下列錯誤 訊息:

An incompatible version of Novell ZENworks Desktop Management Agent has been detected

- 可能的原因: 在安裝 ZENworks 之前未安裝 NetIdentity 代辦。
	- 動作: 請進行下列幾項操作:
		- **1** 解除安裝 ZENworks Asset Management。

如需如何解除安裝 ZENworks Asset Management 的詳細資訊,請參 閱第 3 章 「解除安裝 [ZENworks 10 Asset Management SP2](#page-50-0)」 ( 第 51 [頁](#page-50-0) )。

- **2** 安裝 Novell Client32 中的 NetIdentity 代辦。
- **3** 安裝 ZENworks Asset Management。

如需如何安裝 ZENworks Asset Management 的詳細資訊,請參[閱第](#page-26-0) 2章 「安裝 [ZENworks 10 Asset Management SP2](#page-26-0)」 (第27頁)。

# <span id="page-64-0"></span>**B.2** 解除安裝的錯誤訊息

在解除安裝 ZENworks 10 Configuration Management SP2 時可能會遇到一些錯誤訊息,本節 對這些錯誤訊息進行了詳細說明:

- [「管理區域中不存在該設備,因此無法繼續。如需詳細資訊,請參閱](#page-64-1) http:// [www.novell.com/documentation/zam10](#page-64-1) 以獲取詳細資料。」 ( 第 65 頁 )
- [「解除安裝程式無法確定指定給設備的角色,因此無法繼續。如需詳細資訊,請參閱](#page-64-2) [http://www.novell.com/documentation/zam10](#page-64-2) 以獲取詳細資料。」 (第65頁)

<span id="page-64-1"></span>管理區域中不存在該設備,因此無法繼續。如需詳細資訊,請參閱 **http:// www.novell.com/documentation/zam10** 以獲取詳細資料。

- 來源: ZENworks 10 Management SP2;在 Linux 輔助設備上解除安裝。
- 可能的原因: 為 Linux 輔助設備註冊到的主要伺服器指定的 IP 位址不正確。
	- 動作: 為 Linux 輔助設備註冊到的主要伺服器指定正確的 IP 位址。

<span id="page-64-2"></span>解除安裝程式無法確定指定給設備的角色,因此無法繼續。如需詳細資訊,請參閱 **http:// www.novell.com/documentation/zam10** 以獲取詳細資料。

- 來源: ZENworks 10 Management SP2;在 Linux 上解除安裝。輔助設備
- 動作: 確保 Linux 輔助設備註冊到的主要伺服器已開啟且正在執行,並且 Linux 輔助設備可以存取該伺服器。
- 動作: 如需此問題的詳細資訊,請參閱以下記錄:

/var/opt/novell/log/zenworks/Zenworks\_Satellite\_Servertimestamp.xml /tmp/err.log

動作: 如果問題仍然存在,請聯絡 [Novell](http://www.novell.com/support) 支援 (http://www.novell.com/support)。